# **嘉義縣政府**

# **暨所屬機關學校電子化差勤管理系統 委外建置案**

# **一般使用者操作手冊(學校版)**

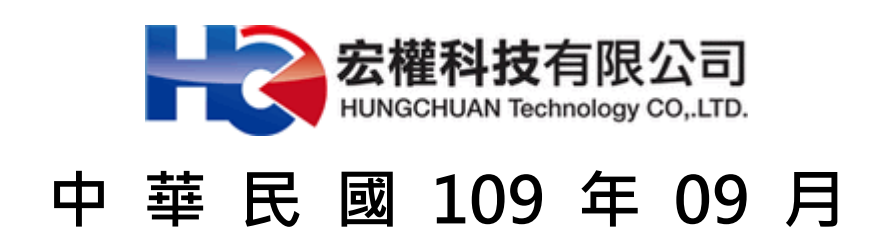

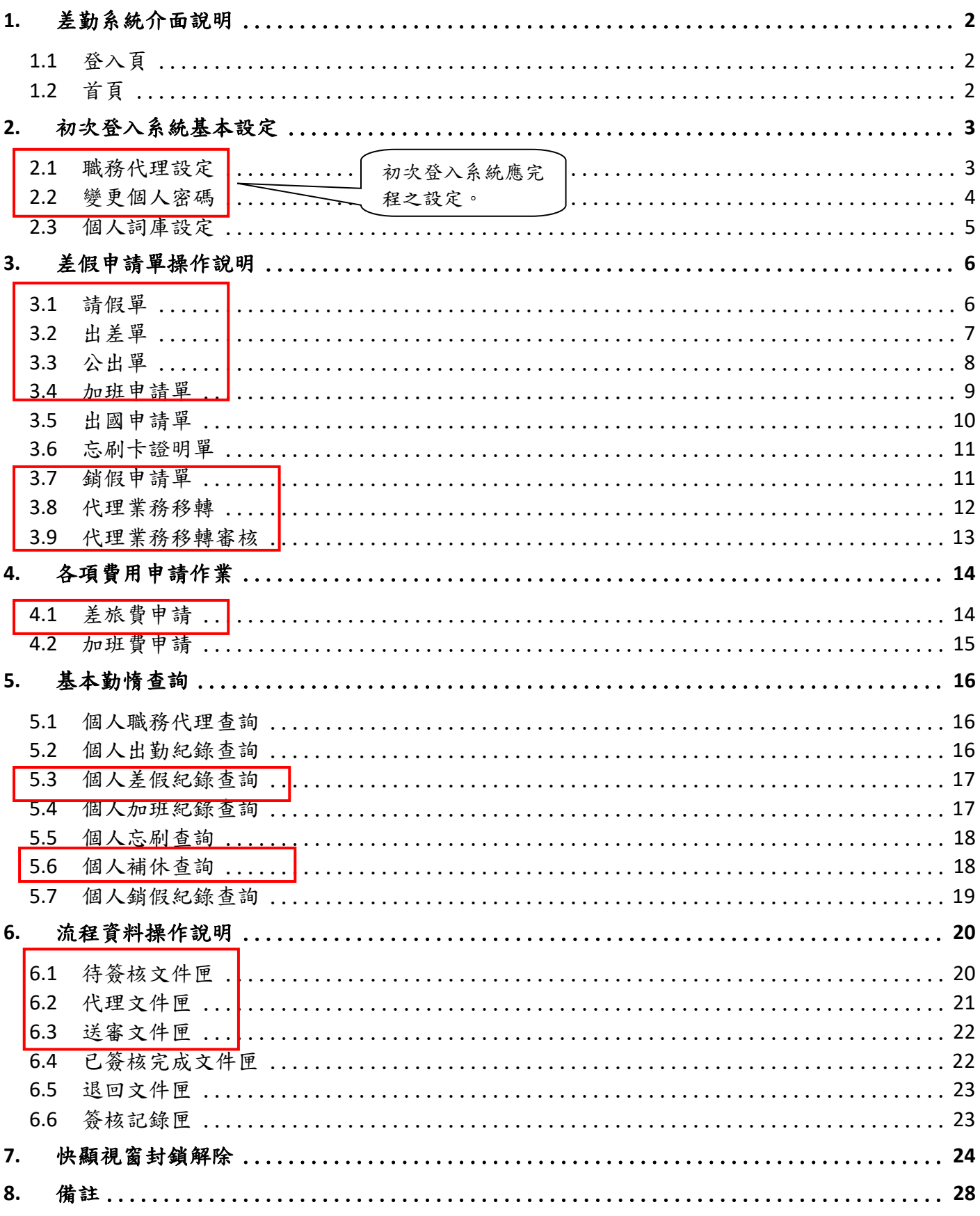

目錄

# <span id="page-2-0"></span>**1.** 差勤系統介面說明

## <span id="page-2-1"></span>**1.1** 登入頁(連結均置於校網首頁)

ID(帳號)請輸入單位自定義帳號,PassWord(密碼)預設為 Bb123456 驗證碼一組有效時間為 5 分鐘

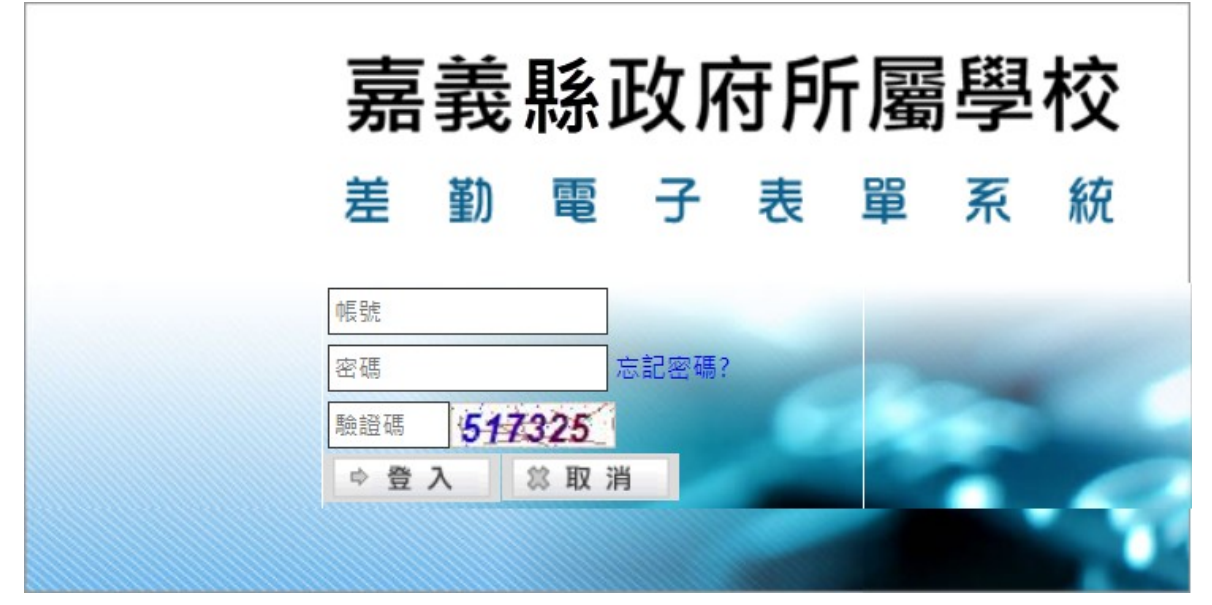

# <span id="page-2-2"></span>**1.2** 首頁

進入首頁即會出現如下列之功能畫面

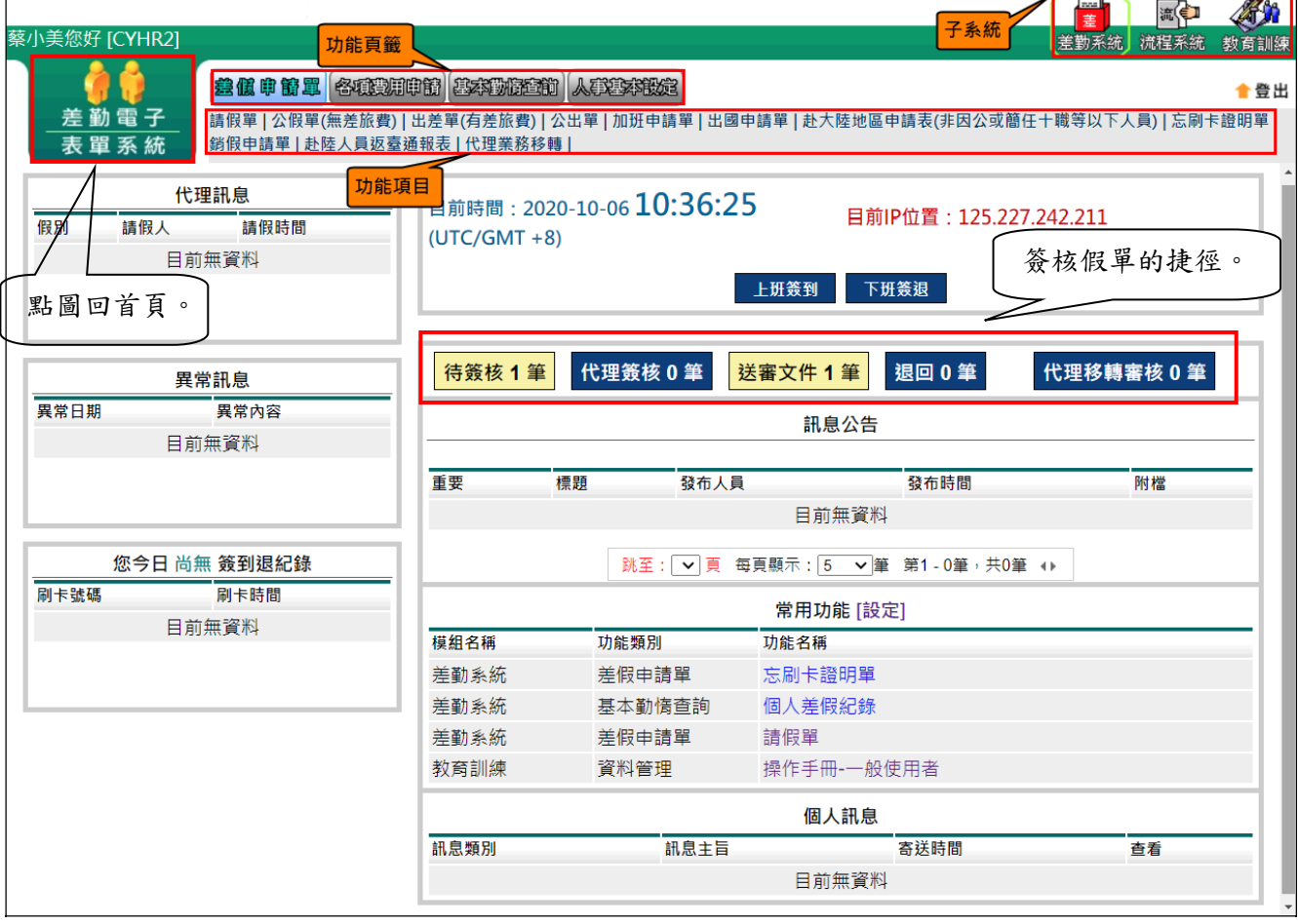

### <span id="page-3-0"></span>**2.** 初次登入系統基本設定

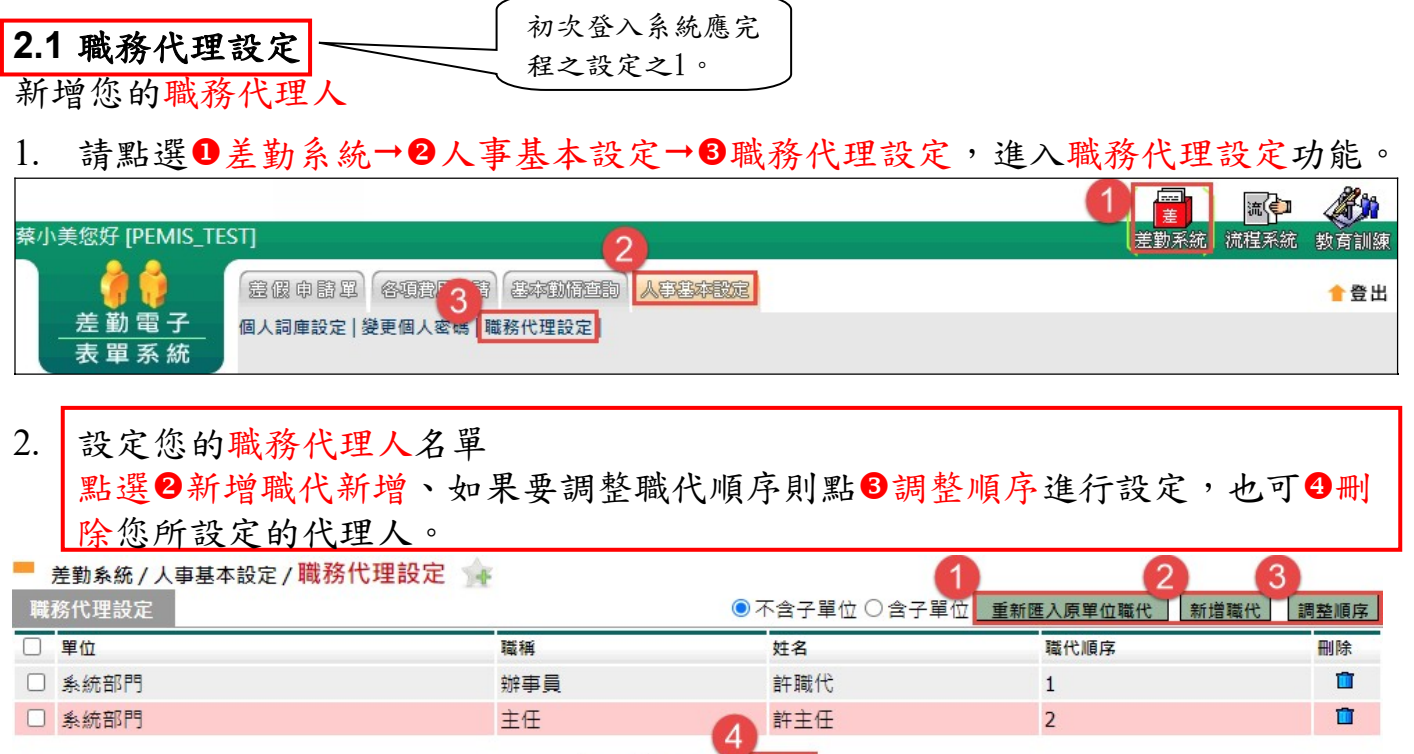

全選 取消全選 冊除

※何謂重新匯入原單位職代:意指將我所在處室中所有同仁皆匯入為我的職代。 何謂新增職代:意指可依我所需設定的人進行職代的新增。 何謂調整順序:意指調整我所設定的職代順序。 職代Q&A:

- 1. 請問職代最多可設定幾人? A:職代人數設定無上限。
- 2. 請問職代設定有次數限制嗎? A:沒有。
- 3. 請問一個職代是否可代理多人呢? A:可以,一人當日最多可以代理多人。

### <span id="page-4-0"></span>**2.2** 變更個人密碼

# 初次登入系統應完

程之設定之2。

※行政院國家資訊安全處有其資安設定並要求差勤系統跟其進行更動因些系統上變 更

密碼也要其規定如下:

- 1. 一天只能變更一次密碼,也就是説變更過後要滿 24 小時才能在變更一次。
- 2. 變更新密碼需須包含大寫字母、小寫字母、數字、特殊符號[~、!、@、#、\$] 以 上四種中的其中三種,其長度需 8 碼(含)以上。
- 3. 一組密碼有效時間為 3 個月(系統通知更換時就得跟換)。
- 4. 用過的密碼將無法再使用。

初次登入密碼為預設值 Bb123456

1. 請點選❶差勤系統→❷人事基本設定→❸變更個人密碼,進入變更個人密碼功能。

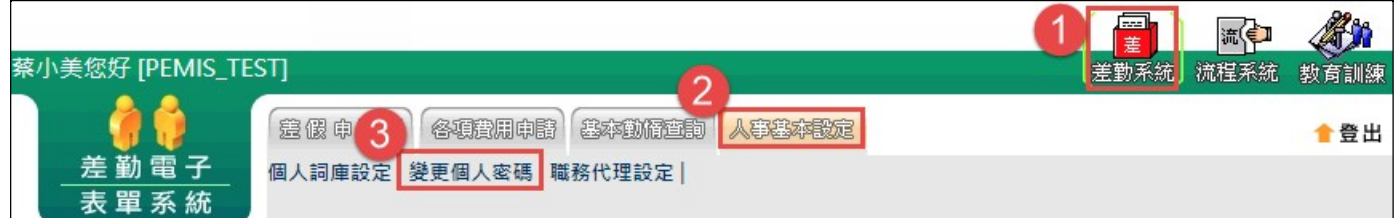

### 依畫面上輸入舊密碼及兩次新密碼後,按下「確定」

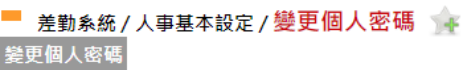

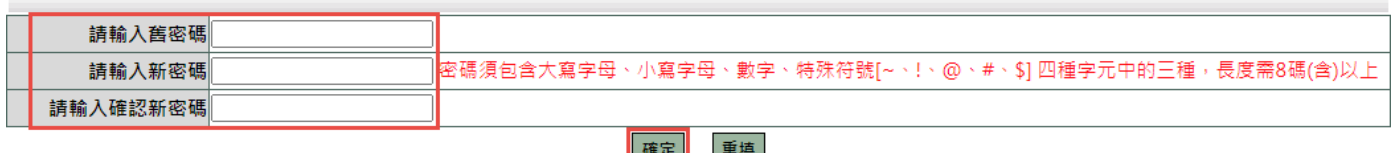

2. 當密碼變更完成後,下次登入使用新密碼登入。

### <span id="page-5-0"></span>**2.3** 個人詞庫設定

有常用請假之詞彙,此功能預先建立(請假時可直接選用),操作說明如下:

1. 請點選❶差勤系統→2人事基本設定→3個人詞庫設定,進入個人詞庫設定功能。

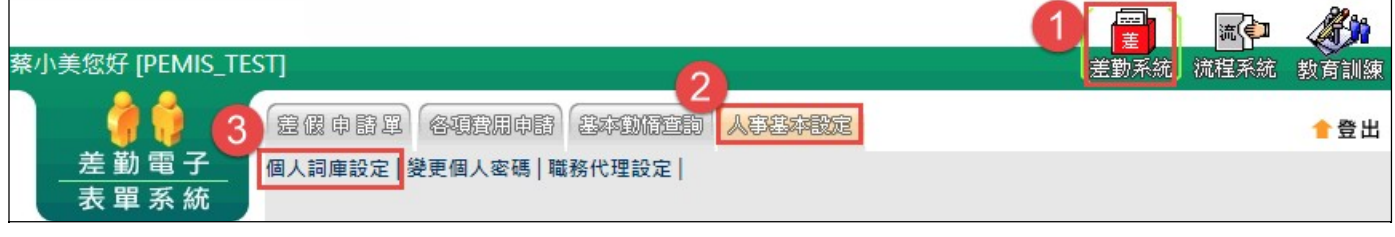

2. 按下右上角「 新增詞庫

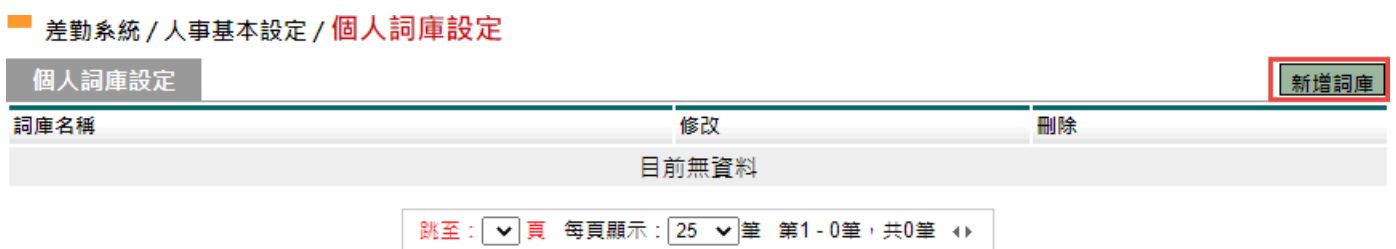

3. 填入詞彙 (每個請假詞最多限您100個字)後再按下「 確定」, 即新增完成。

### ■ 差勤系統 / 人事基本設定 / 個人詞庫設定 - 新增

個人詞庫設定 - 新增

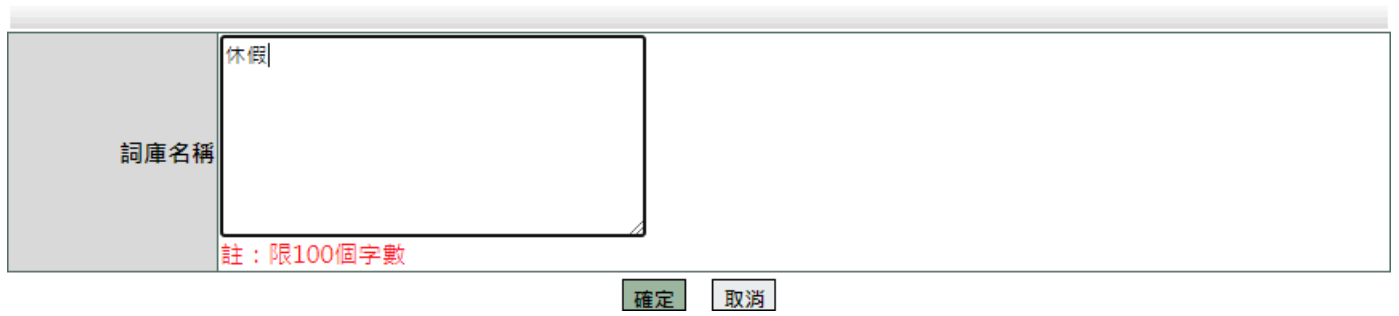

4. 新增完成。

#### ■ 差勤系統 / 人事基本設定 / 個人詞庫設定

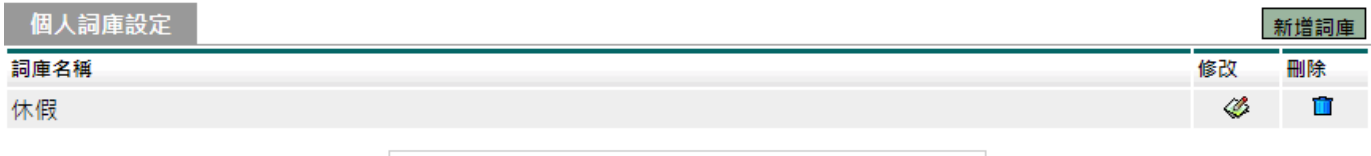

| 跳至:1▼ 頁 每頁顯示:25 ▼ 筆 第1-1筆,共1筆 ↔ |

<span id="page-6-0"></span>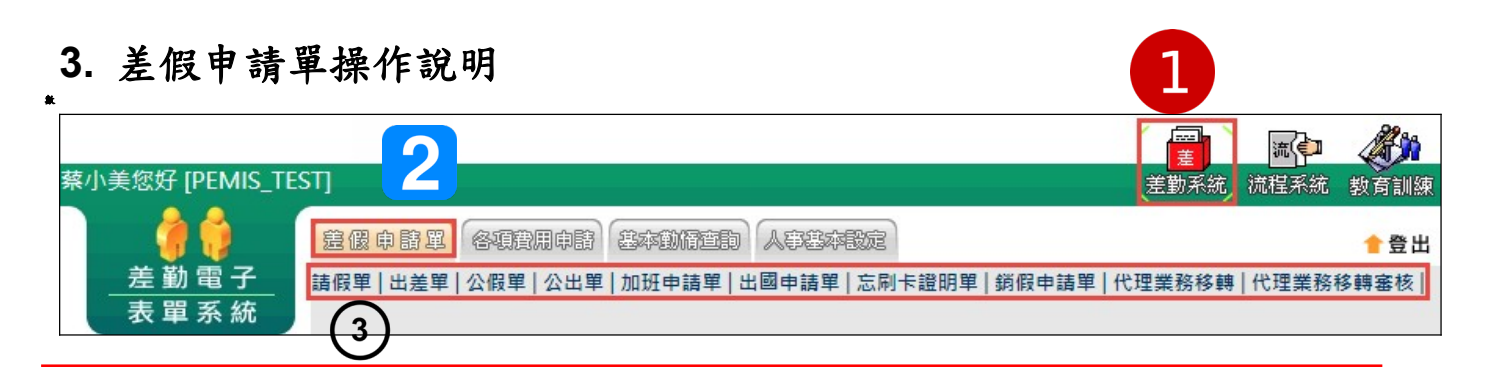

※請假流程多數為

點選1.差勤系統2.差假申請單3.請假單或其他適當表單4.填寫表單5.送出申請。 ※事後補假單不可超過3個工作天,否則系統將無法受理,要請廠商幫忙開放。

### 基本圖示說明:

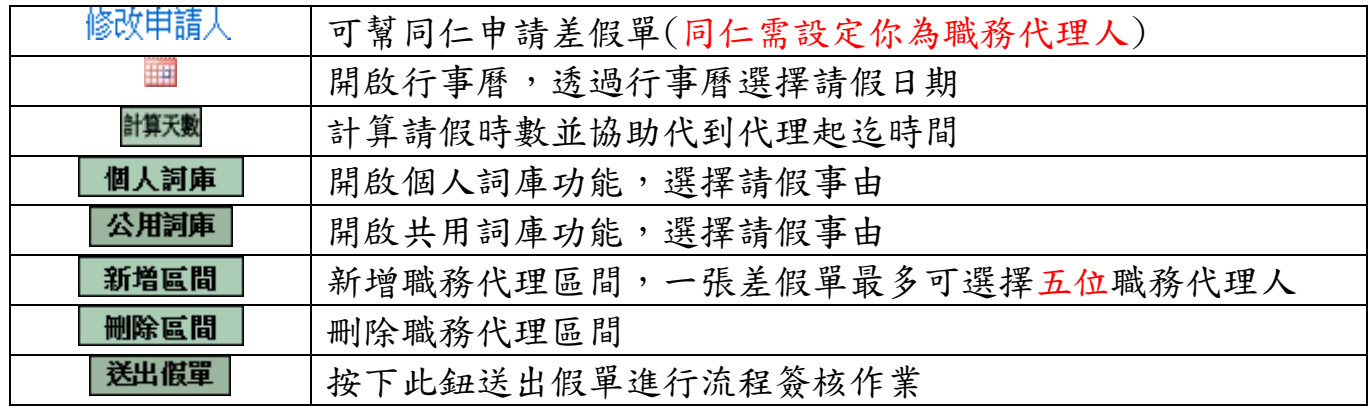

# <span id="page-6-1"></span>**3.1** 請假單

依照畫面各項目進行資料填寫,資料填寫完畢後按下「 <mark>送出申請</mark> , 後, 進行流程關卡 簽核作業。

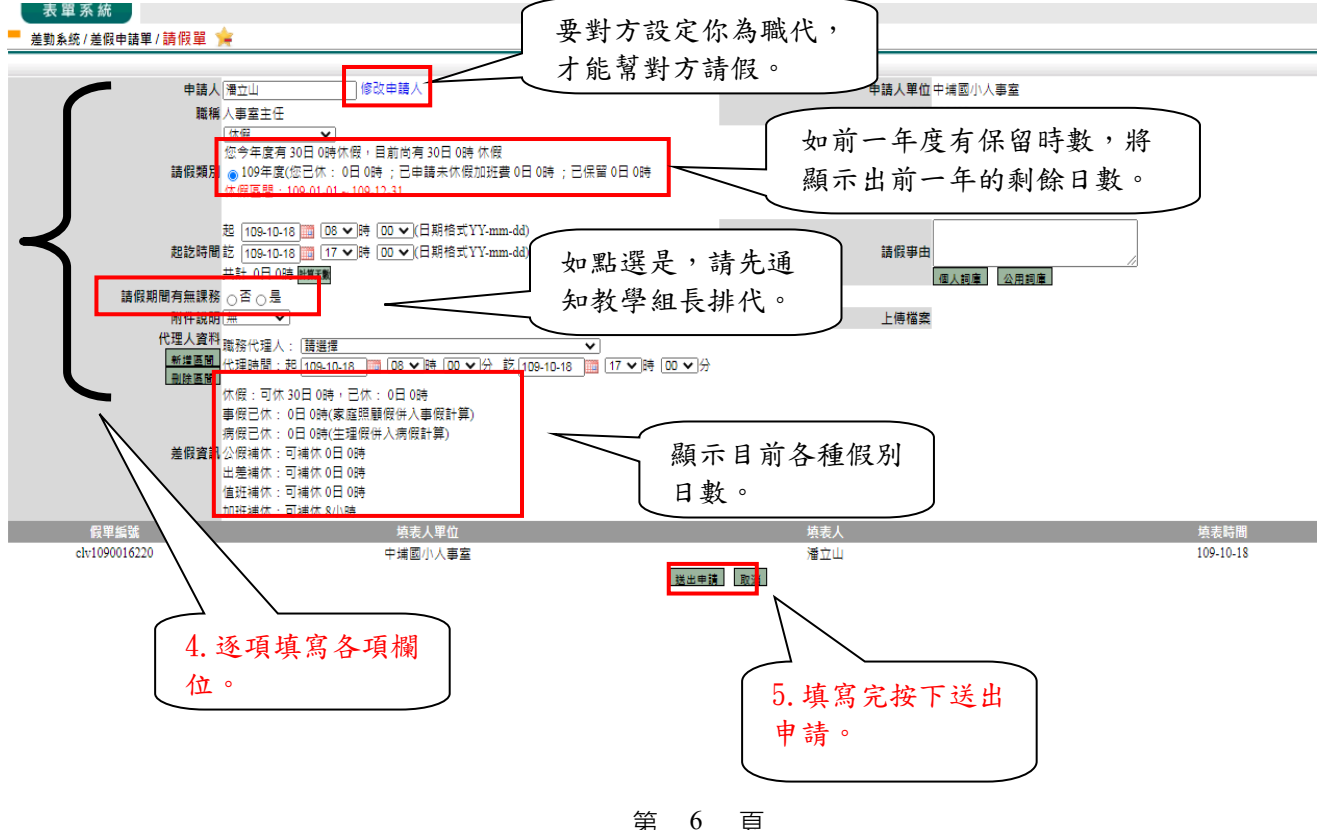

### <span id="page-7-0"></span>**3.2** 出差單

依照畫面各項目進行資料填寫,資料填寫完畢後按下「 送出申請 」,進行流程關卡簽 核作業。(包含公假要申請交通費也在這邊申請)

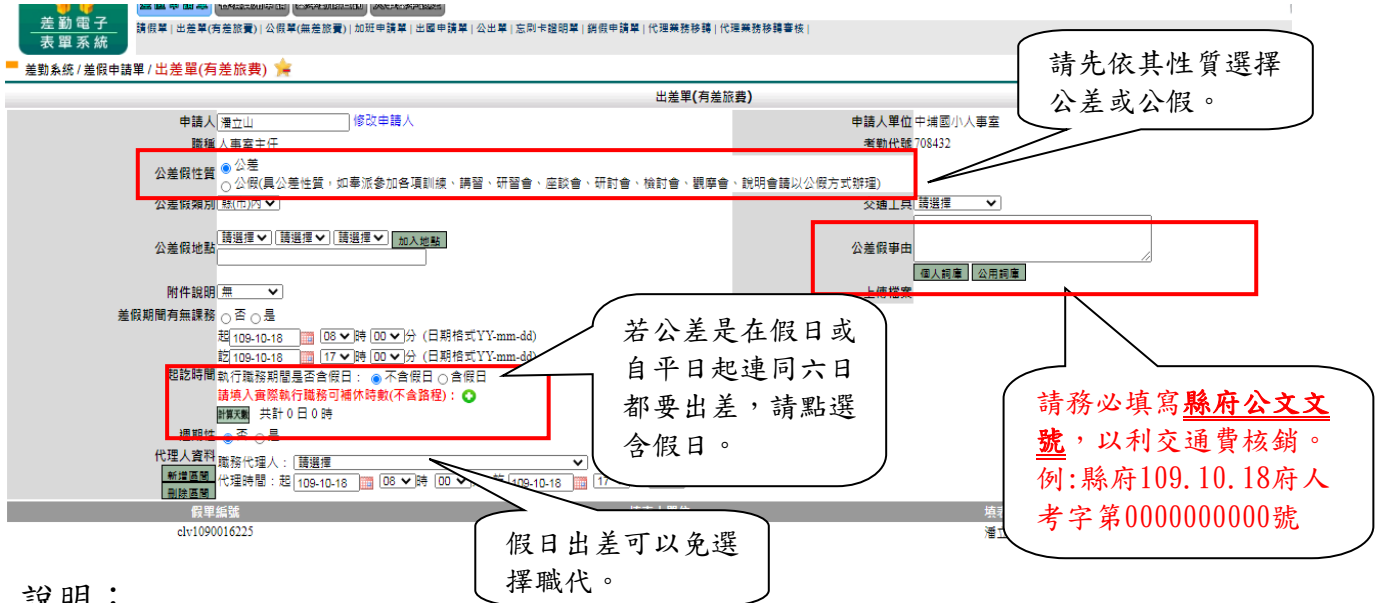

### 說明:

1. 如果是夜間出差或是假日出差,請按下「 ■ 」, 並輸入實際執行職務時數(可補休 時數),如下圖:

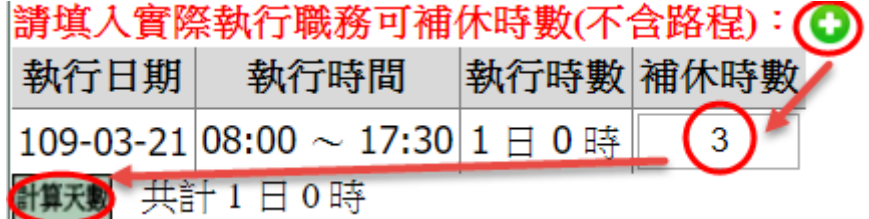

送出流程後之畫面

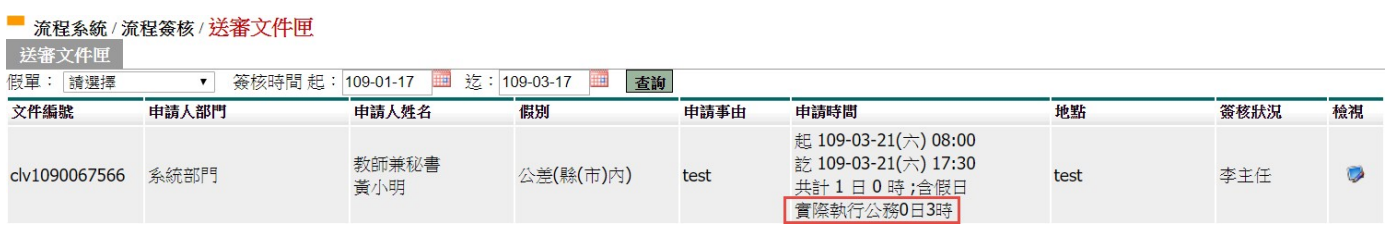

### 若您不申請交通費可選擇公假單(無差旅費),例如在學校附近開會或公假進修學位

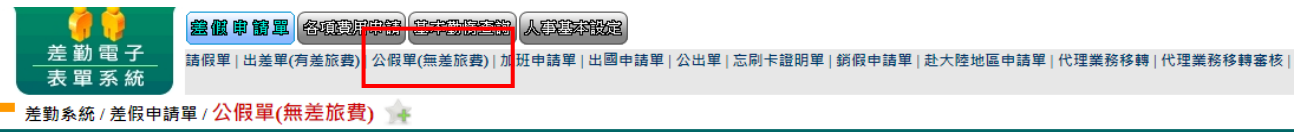

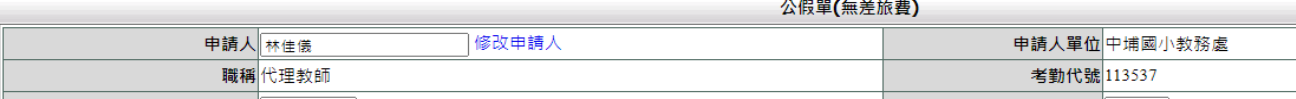

# <span id="page-8-0"></span>**3.3** 公出單

依照畫面各項目進行資料填寫,資料填寫完畢後按下「 **送出申請**」,進行流程關卡簽 核作業。

差勤系統 / 差假申請單 / 公出單

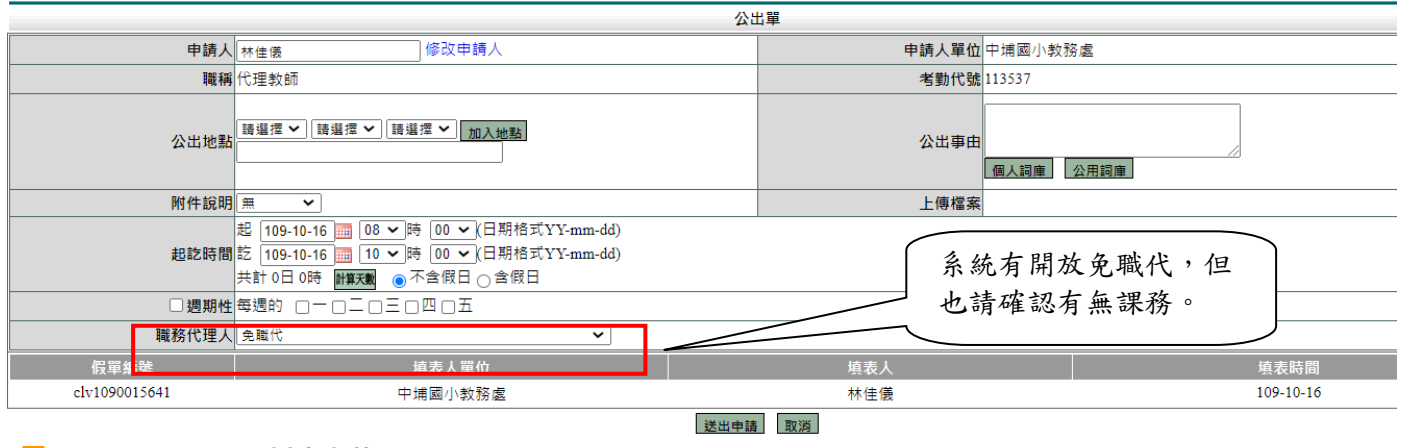

#### ■ 流程系統/流程簽核/送審文件匣

送審文件匣

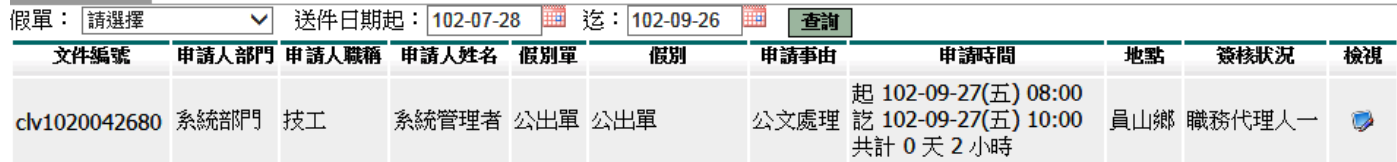

# <span id="page-9-0"></span>依照畫面上各項目進行資料填寫,資料填寫完畢後按下「 <mark>送出申請</mark>」,進行流程關卡 簽核作業。(若學校或外機關活動有多人加班,承辦單位可提供校長核准之紙本加班 請示單(簽或來函;請簽核時註明補休時數),送人事室登錄加班時數;如有導護或 隨車導護則於輪值完畢後通知人事室補登)

#### -<br>- 差勤系統/差假申請單/加班申請單

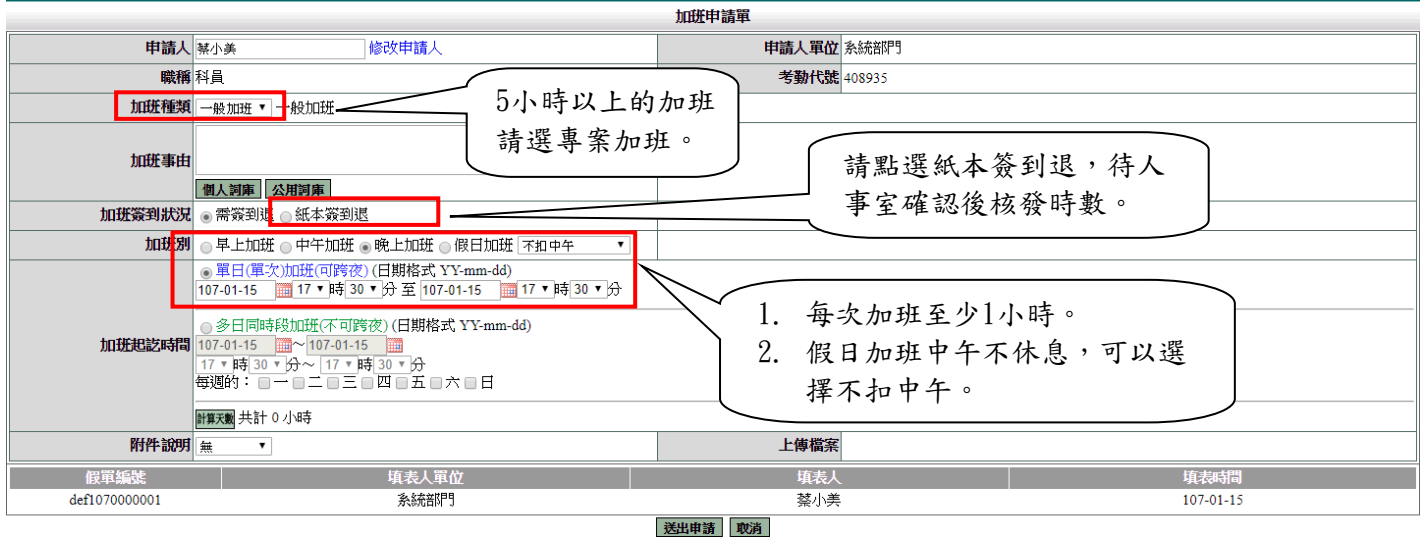

#### 流程系統/流程簽核/送審文件匣

送審文件匣

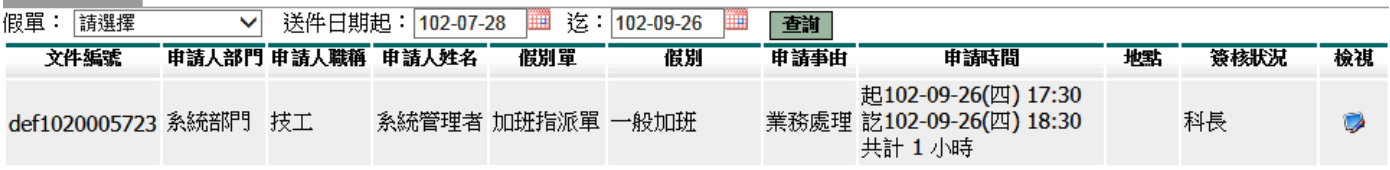

### <span id="page-10-0"></span>**3.5** 出國申請單

依照畫面上各項目進行資料填寫,資料填寫完畢後按下「 <mark>送出申請</mark>」,進行流程關卡 簽核作業。

■ 差勤系統/差級申請單/出國申請單

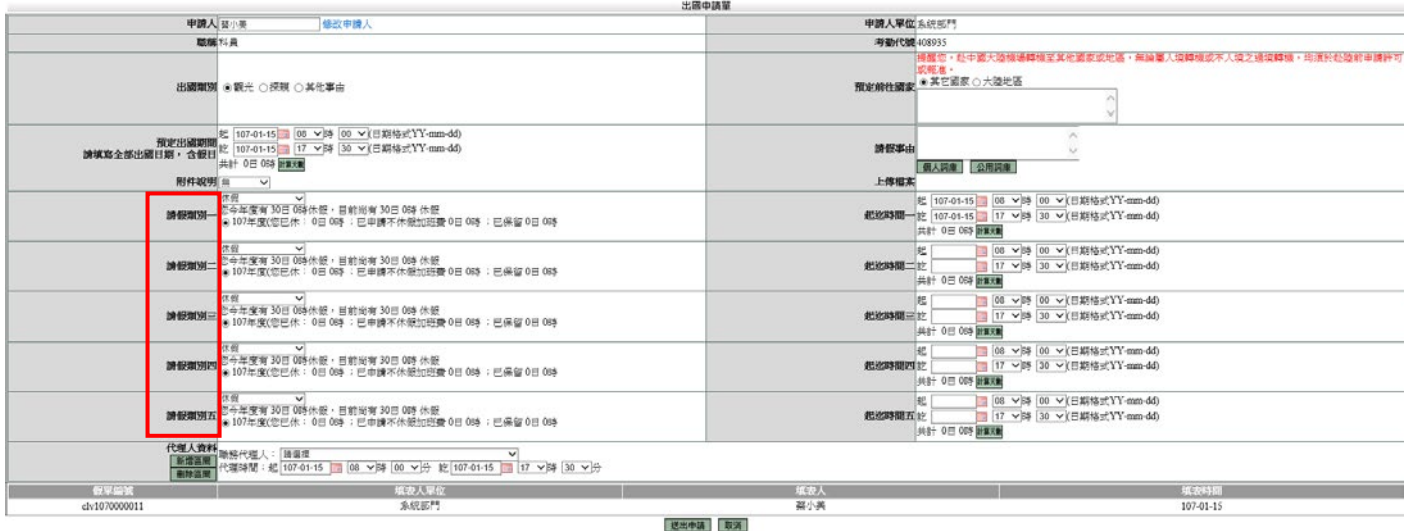

說明:

- 1. 出國申請單可以使用休假及各種補休(至多選擇5種假別)合併1張假單陳核,但不需 要全部使用。
- 2. 未兼行政之教師寒暑假出國,假別請選例假或寒暑假。

<span id="page-11-0"></span>依照畫面上各項目進行資料填寫,資料填寫完畢後按下「 <br> 簽核作業。

■ 差勤系統/差假申請單/忘刷卡證明單

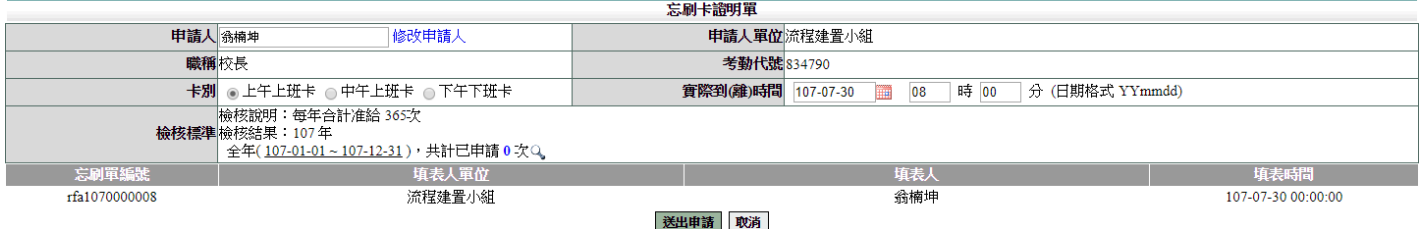

說明:忘刷卡證明單有申請次數上限,依各校調整

### <span id="page-11-1"></span>**3.7** 銷假申請單

當任何差假單流程跑完(簽核完成),假單要取消時,需透過此功能進行銷假。 如果流程尚未跑完(送審中)則至「流程系統→流程簽核→送審文件匣」點選「取消申 請 , 即可, 詳見P22。

1. 選擇銷假日期

■ 差勤系統/差假申請單/銷假申請單

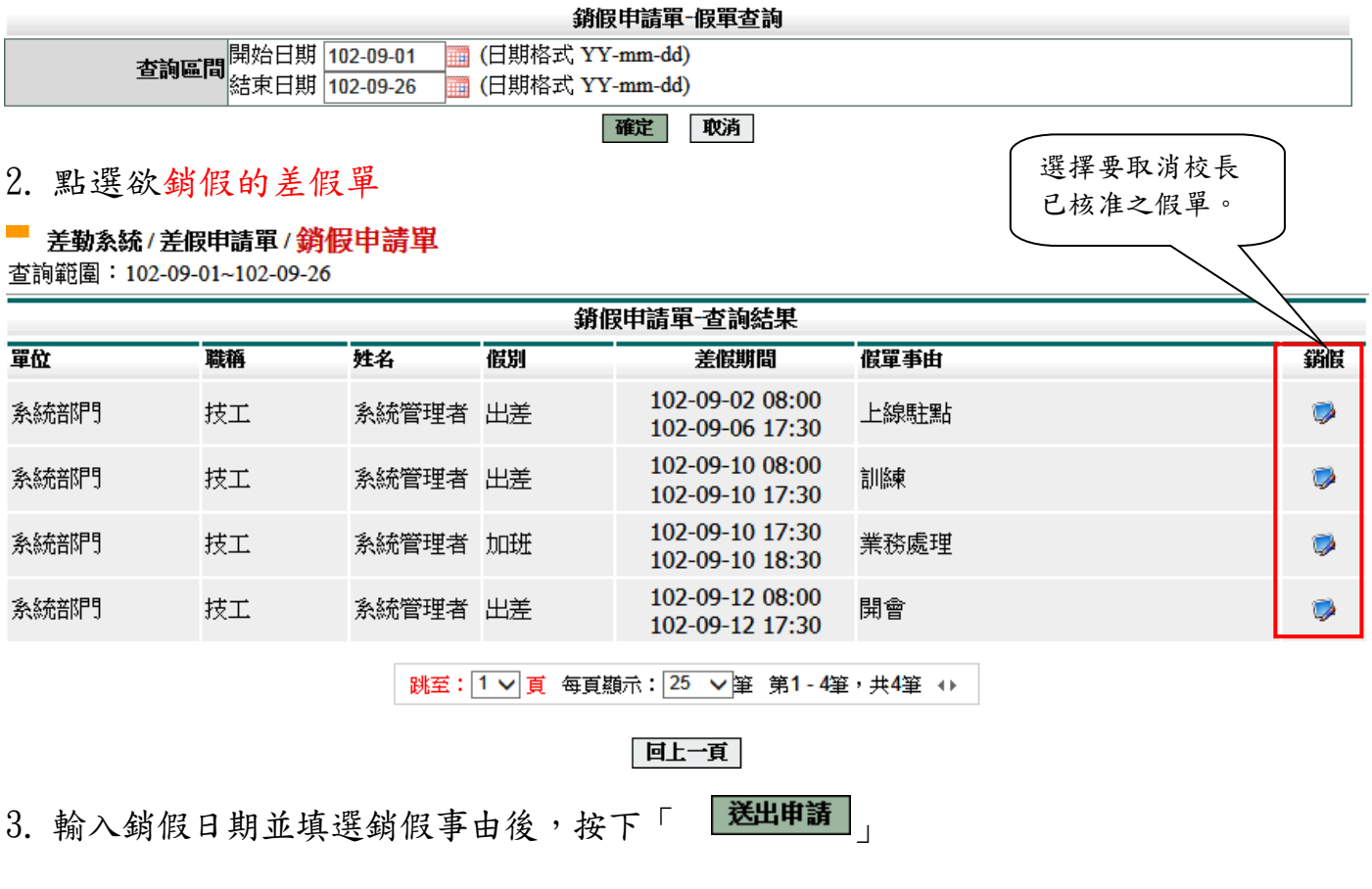

<span id="page-12-0"></span>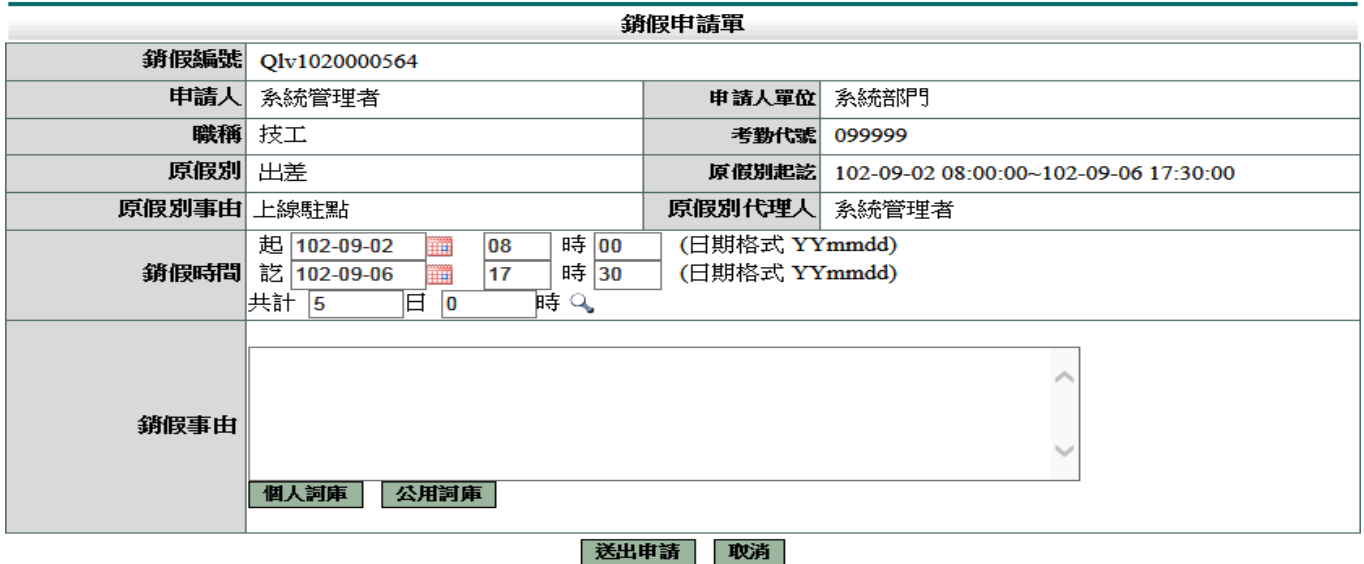

### **3.8** 代理業務移轉

**多体/羊假用害胃/伊珊娄歌秘神** 

1. 當您進到代理業務移轉功能頁後您就會看到您當日之後所代理的所有假單,這時您只要 找到您要請假的那天所代理的那張假單,例:8/22,這時請點選該張假單後方移轉簽核 代理給請假人之其他代理人的下方圖示來進行下一步

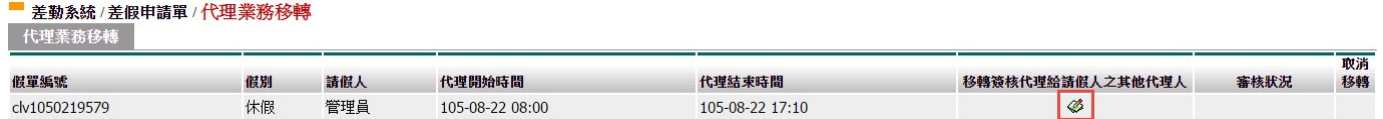

2. 經上一步驟後就會進到該張代理的假單之代理業務移轉功能頁中,此時請找尋您要移轉 過去的代理人,而這邊所示的代理人是原假單申請人所設定的職務代理人而不是您所設 定的職務代理人,接下來基於網路禮儀請跟對方告知一下 ————————————————————<br>■ 美勒多統 / 美假由請單 / 代理 拳務移<mark>越</mark>

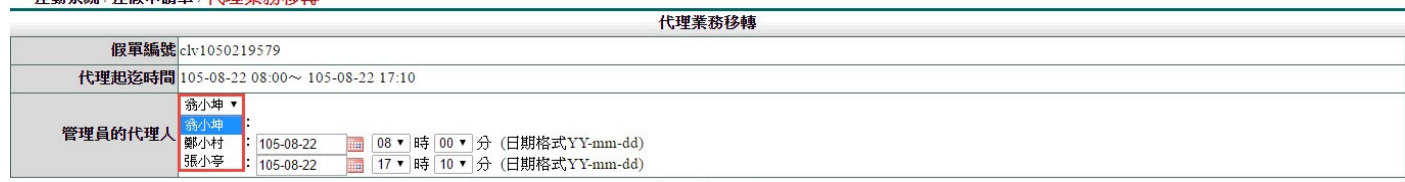

確定取消

3. 上一步驟點選完代理人後,接下來就要該張假單代理的起迄時間,我們的代理業務移轉 功能是可切割的,但一定要該張假單的所有請假流程都完成了才能夠做所謂的切割,若 是流程未完成的話就只能整張移轉的為整張移轉因此請直接按確定鍵,進行 移轉

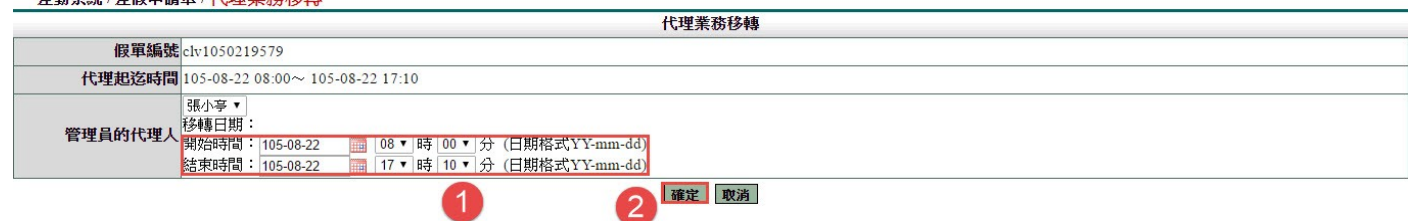

4. 以上步驟皆完成後您就會看到該筆要移轉出去的假單後方的審核狀況出現移轉過去的 那位同仁審核中,下圖範例:審核中(張小亭)

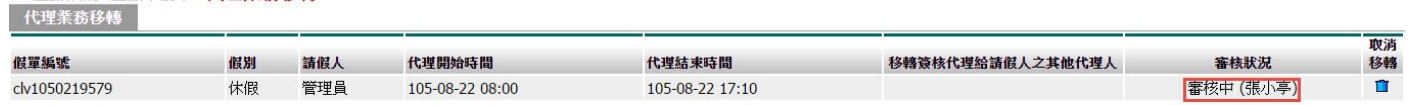

# <span id="page-13-0"></span>**3.9** 代理業務移轉審核

1. 進到代理業務移轉審核功能頁後,您就會看到等待您審核的所有移轉過來的假單,請如 下圖❶一樣勾選同意的那張假單,勾選完成請點選❷同意代理,此時該假單就會移轉到您 的帳號中了

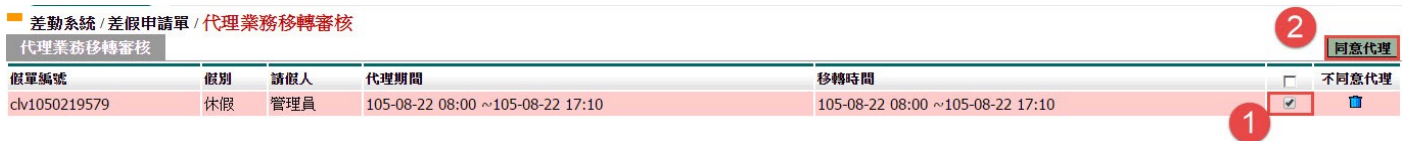

第 13 頁

# <span id="page-14-0"></span>**4.** 各項費用申請作業

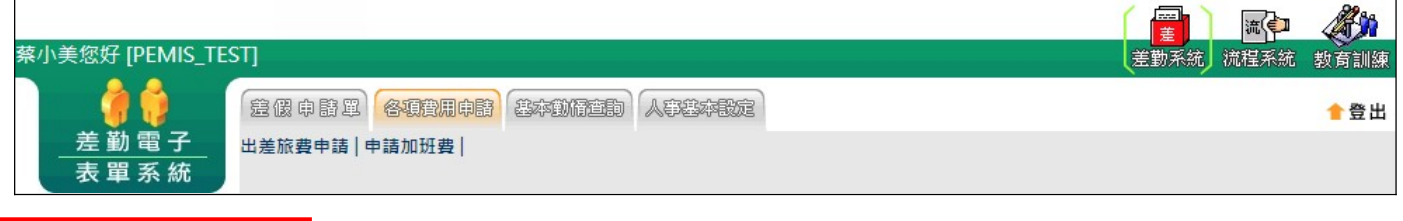

### <span id="page-14-1"></span>**4.1** 差旅費申請

當公差假單流程簽核完畢及出差結束後,可申請出旅費用,透過此功能進行出差旅費 的申請,操作說明如下:

1. 1勾選要申請出差費的項目,按下「2進行申請」

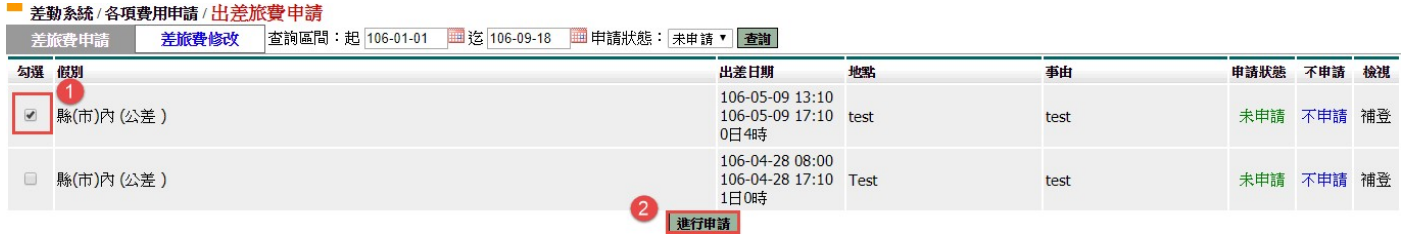

# 1. 依序填寫資料後,按下「❶確定」

#### ■差勤系統/各項費用申請/出差旅費申請 ×

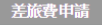

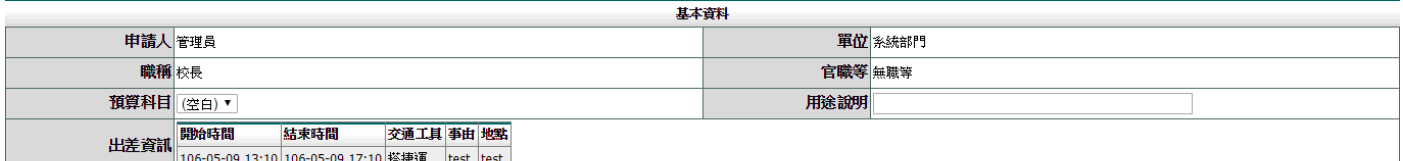

交通費需檢據報銷

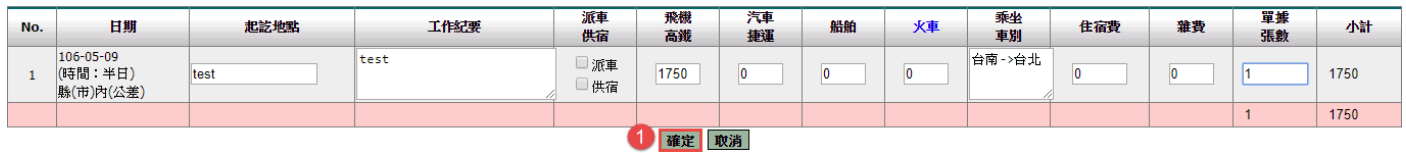

### 3.資料確認畫面。

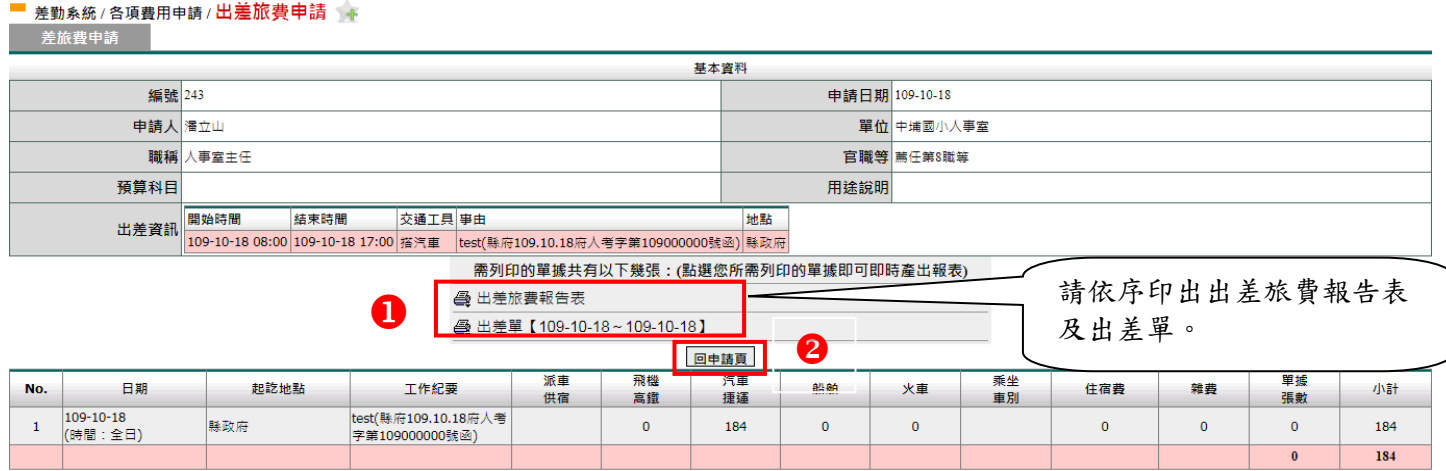

按下「2回申請頁」,繼續申請差旅費。 說明:當申請完成後,再由申請人按下「出差旅費報告表及出差單」列印即可。

#### 第 14 頁

### <span id="page-15-0"></span>**4.2** 加班費申請

### 1. 填入❶查詢條件,按下「2查詢」

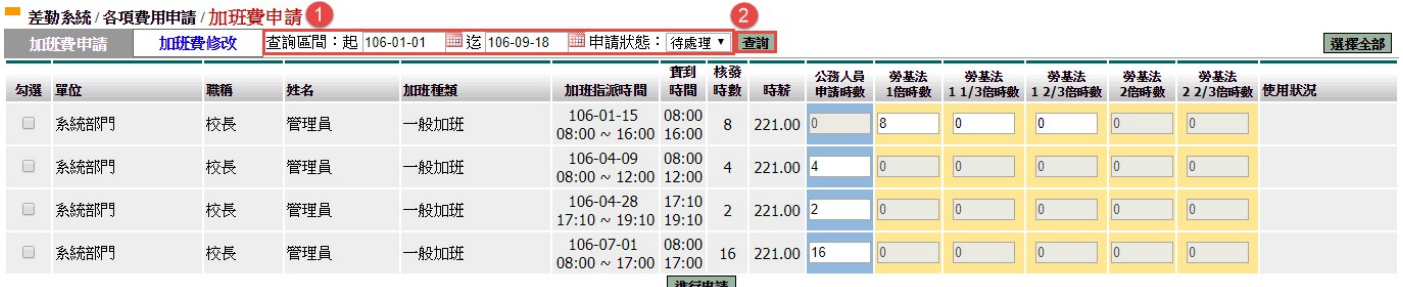

# 2. 1勾選項目→2輸入申請加班費時數→按下「3 | 申請加班費]

<mark>■ 差勤系統 / 各項費用申請 / 加[班費</mark>申請<br>■ 加班費申請 <mark>加班費修改 </mark> 查詢區間:起 <mark>106-01-01 ■ 迄 106-09-18 ■</mark> 申請狀態: 待處理 ▼ <mark>| 查詢</mark>

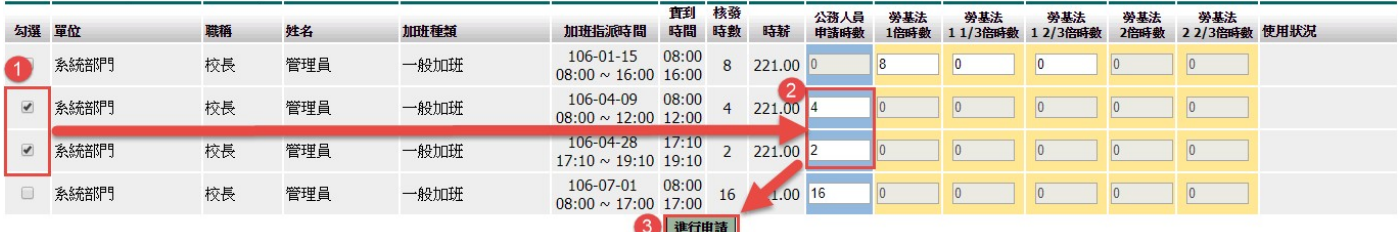

# 3. 確認❶申請金額無誤按下「2 |確定 |

#### ■ 差勤系統/各項費用申請/加班費申請

加班費申請

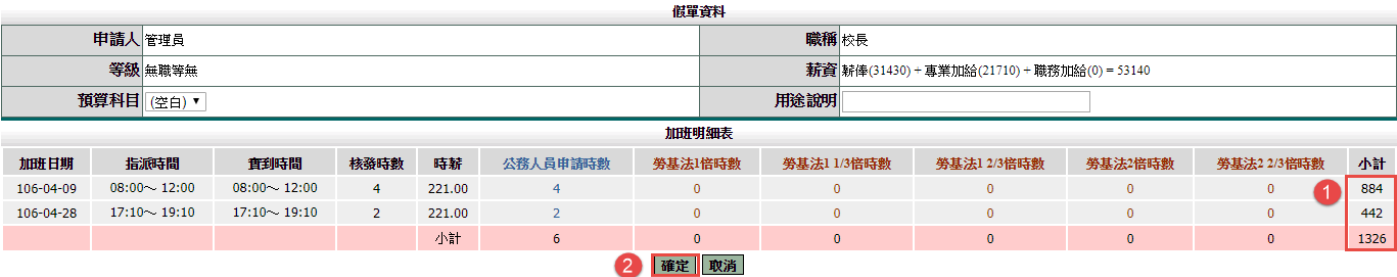

資料確認畫面。

選擇全部

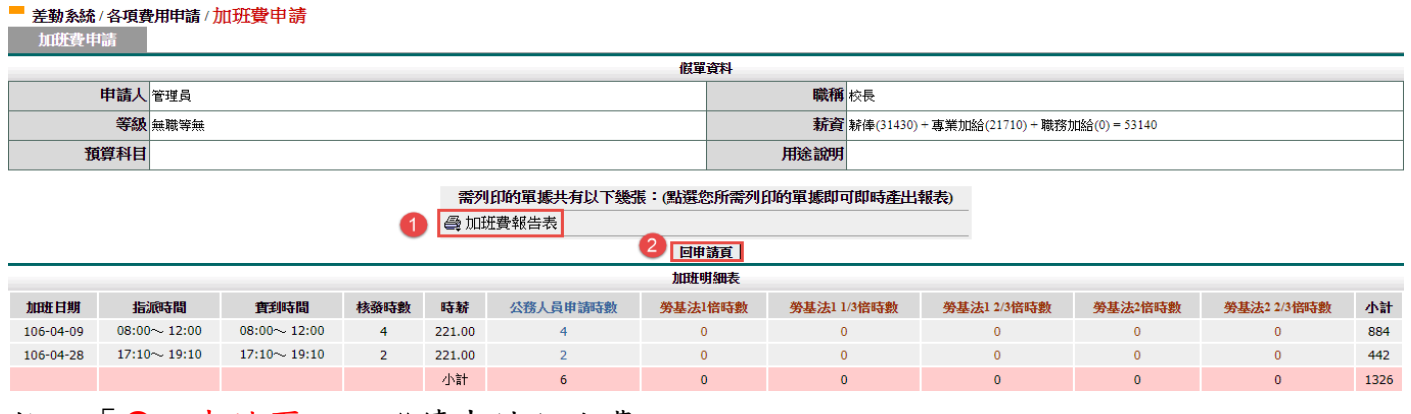

按下「2回申請頁」,繼續申請加班費。

說明:當申請完成後,再由申請人按下「加班費報告表」列印即可。

# <span id="page-16-0"></span>**5.** 基本勤惰查詢

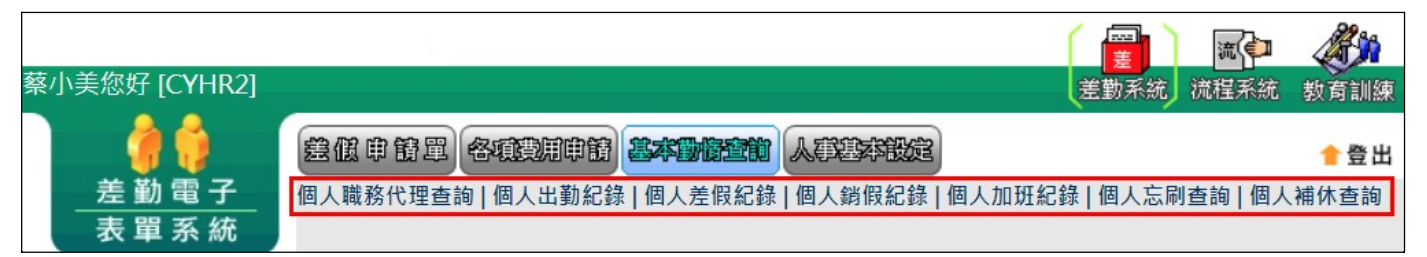

### <span id="page-16-1"></span>**5.1** 個人職務代理查詢

※此功能所查詢出來的職代是最後一個代理你的人。

個人可以查詢時間區間是否有代理同仁的假單。

填入查詢區間後,按下「1確定」

**- 差勤系統/基本勤惰查詢/個人職務代理查詢** 

1確定 取消

### 顯示查詢結果

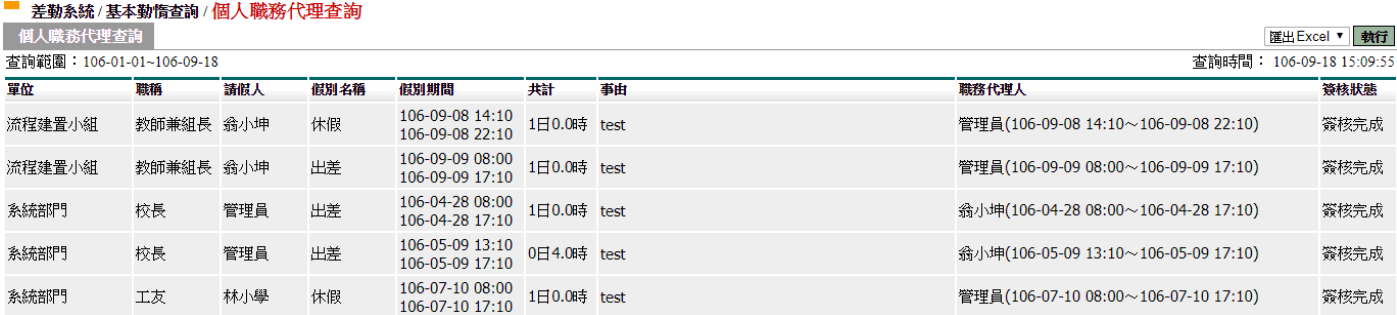

### <span id="page-16-2"></span>**5.2** 個人出勤紀錄查詢

填入❶查詢區間後,按下「2確定」

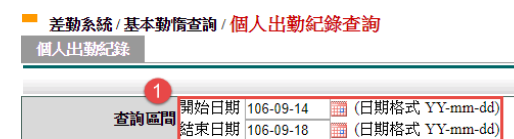

2 確定 取消

### 顯示查詢結果

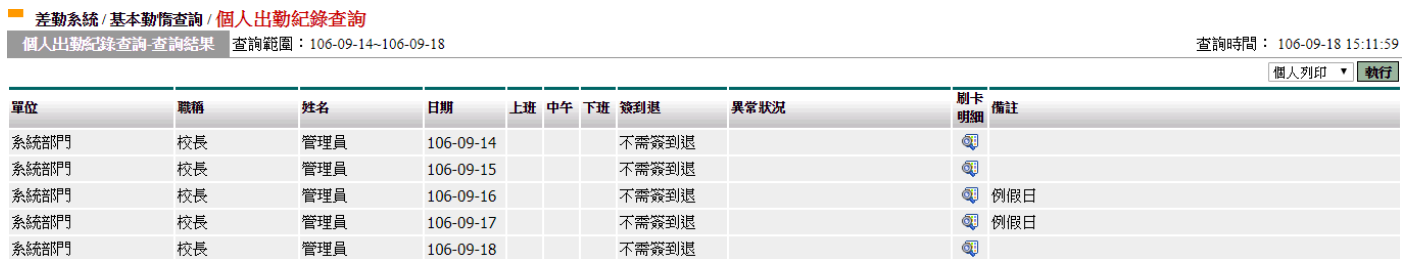

# <span id="page-17-0"></span>**5.3** 個人差假紀錄查詢

※此項功能不但能讓您查到您所有差假記錄之外,還能讓您證件後送,而可證件後送 時 間點除銷假中、退回、自行取消外,其他時間皆可後送,在來也可進行出差單的複 製。

# 輸入❶查詢條件後,按下「2確定」

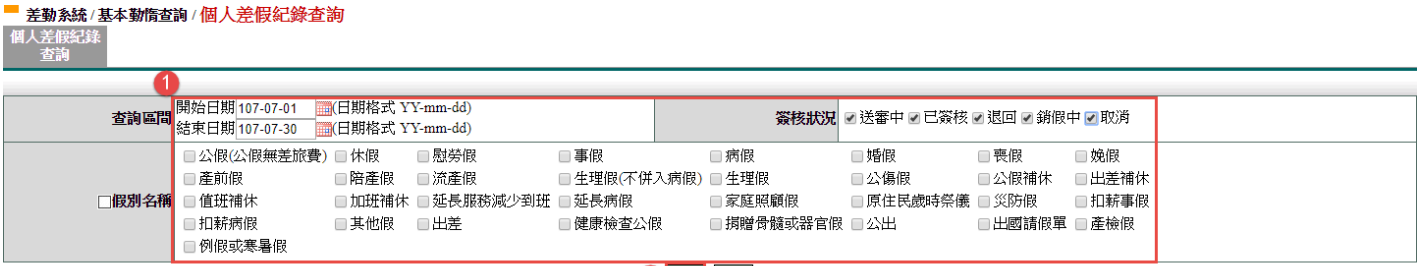

2 確定 取消

顯示查詢結果

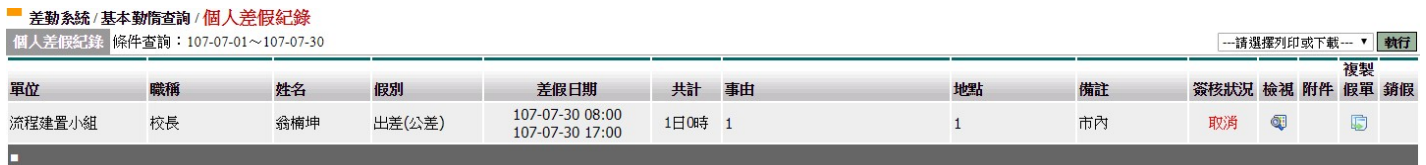

回上一頁

### <span id="page-17-1"></span>**5.4** 個人加班紀錄查詢

※此項功能不但能讓您查到您所有加班記錄之外,還能讓您證件後送,而可證件後送 時 間點除銷假中、退回、自行取消外,其他時間皆可後送,也可進行加班申請單的複

製。

輸入1查詢條件後,按下「2確定」

<span id="page-18-1"></span>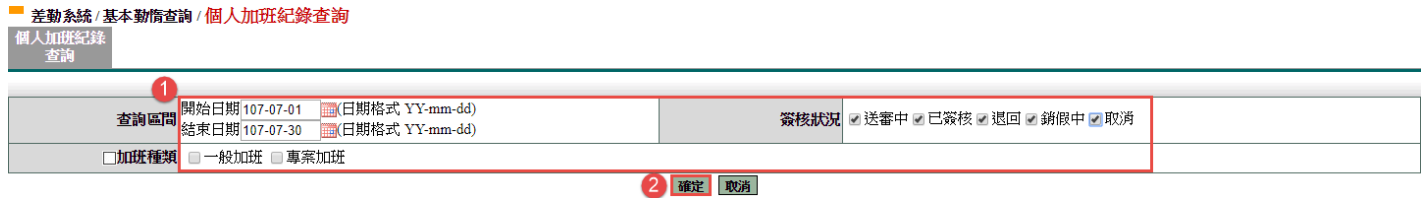

顯示查詢結果

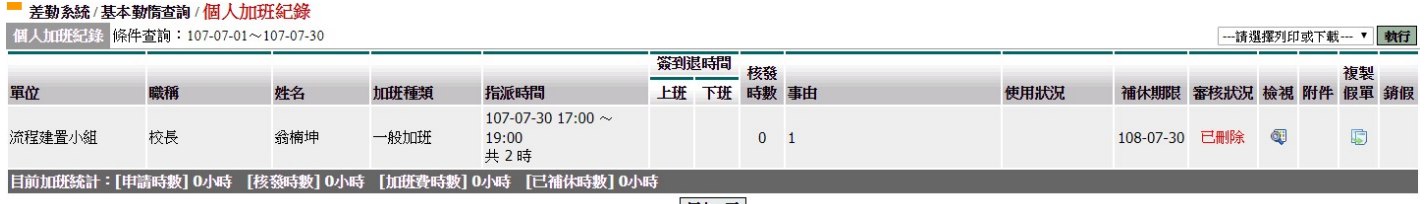

回上一頁

# <span id="page-18-0"></span>**5.5** 個人忘刷查詢

# 輸入❶查詢條件後,按下「2確定」

■ 差勤系統/基本勤惰查詢/個人忘刷査詢

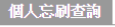

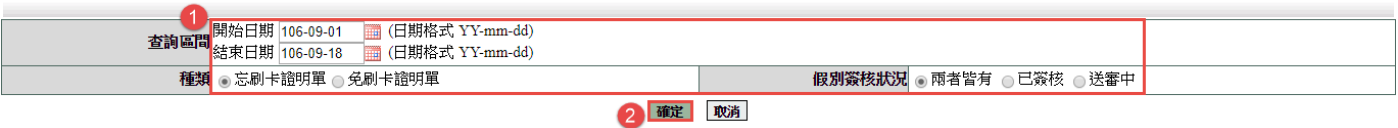

### 顯示查詢結果

#### ■ 差勤系統/基本勤惰查詢/個人忘刷查詢

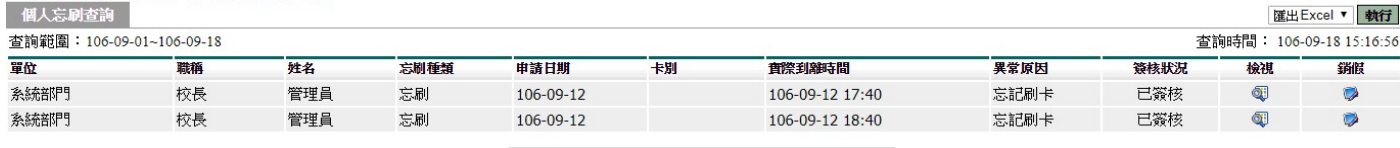

跳至:1▼ 頁 每頁顯示:25 ▼ 筆 第1-2筆, 共2筆 ↔

# **5.6** 個人補休查詢

# **前入1查前條件後,按下「2確定」**

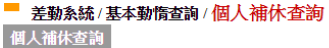

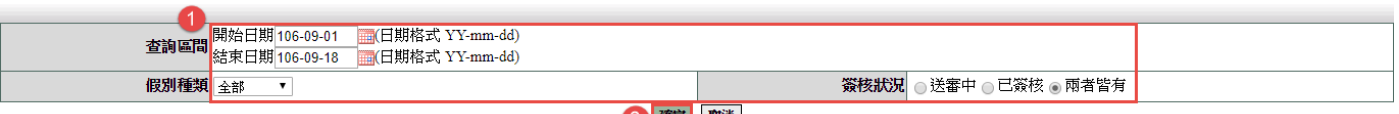

2 確定 取消

# 顯示查詢結果

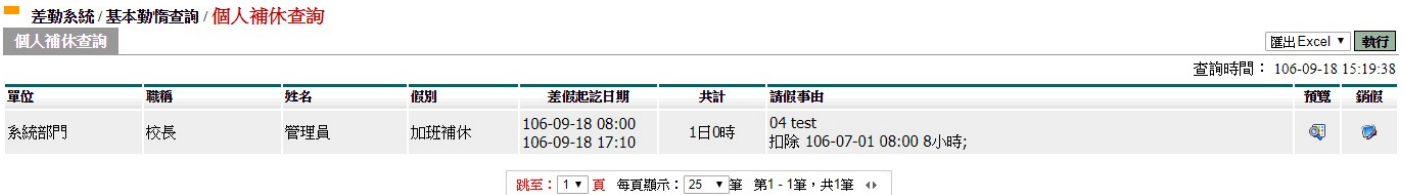

# <span id="page-19-0"></span>**5.7** 個人銷假紀錄查詢

# 輸入❶查詢條件後,按下「2確定」

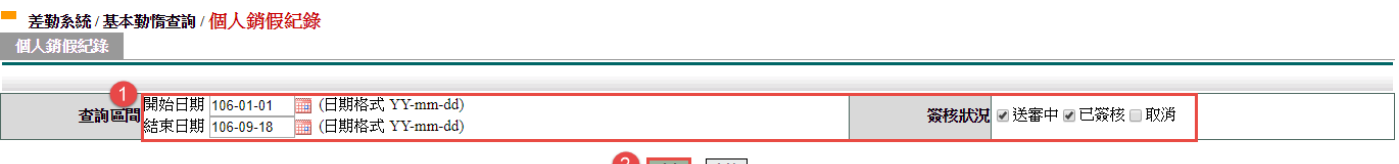

2 確定 取消

### 顯示查詢結果

#### ■ 差勤系統/基本勤惰查詢/個人銷假紀錄-查詢結果

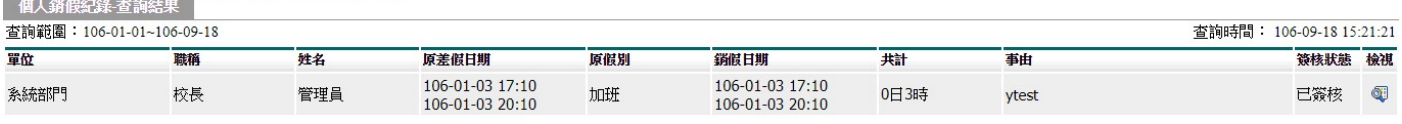

跳至:1▼ 頁 每頁顯示:25 ▼ 筆 第1-1筆,共1筆 ↔

# <span id="page-20-1"></span><span id="page-20-0"></span>**6.** 流程資料操作說明

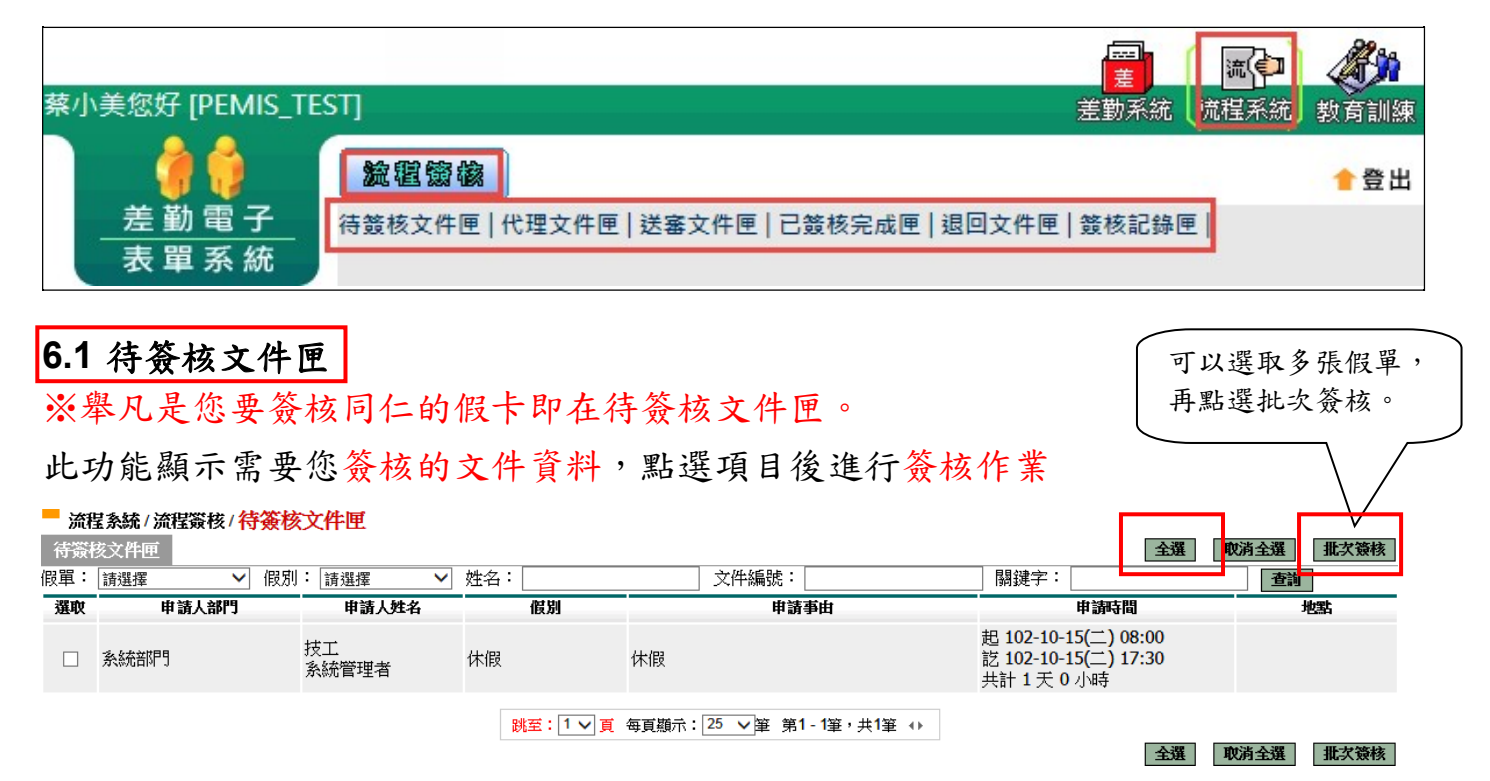

### 進行簽核(單筆簽核)

#### 前流程系統/流程簽核/待簽核文件匣 - 檢視

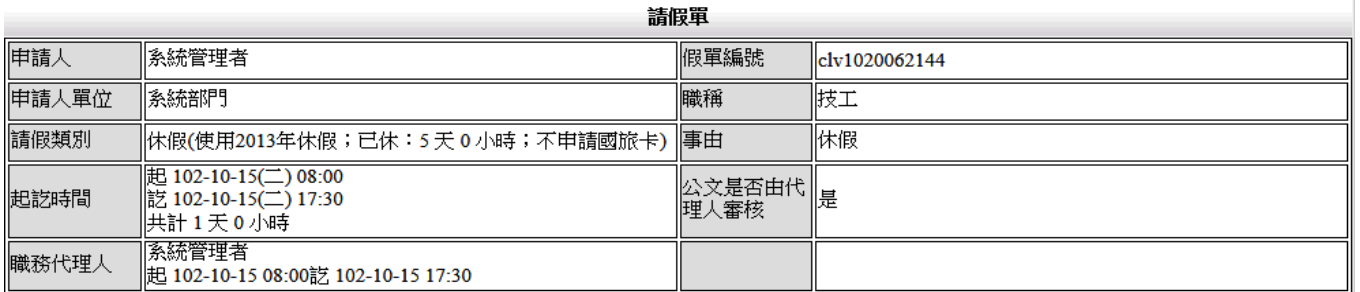

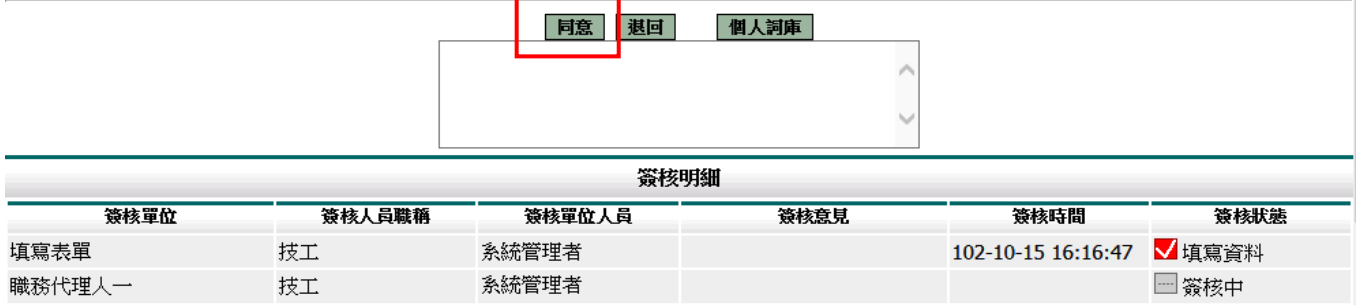

### <span id="page-21-0"></span>**6.2** 代理文件匣

※只要是單位主管或假單簽核關卡其中一人請假找您當其職代,那您在代理期間可至 代理文件匣協助進行簽核。(原簽核人員的待簽核文件跟你的代理文件匣兩者都會看 到其需簽核之假卡,而只要其中一人簽核完成另一則就看不到。)

若主管(同仁)請假找您當職務代理人,您可在代理期間代為簽核假單。簽核方式與待 簽 核文件匣相同

■ 流程系統/流程簽核/代理文件匣

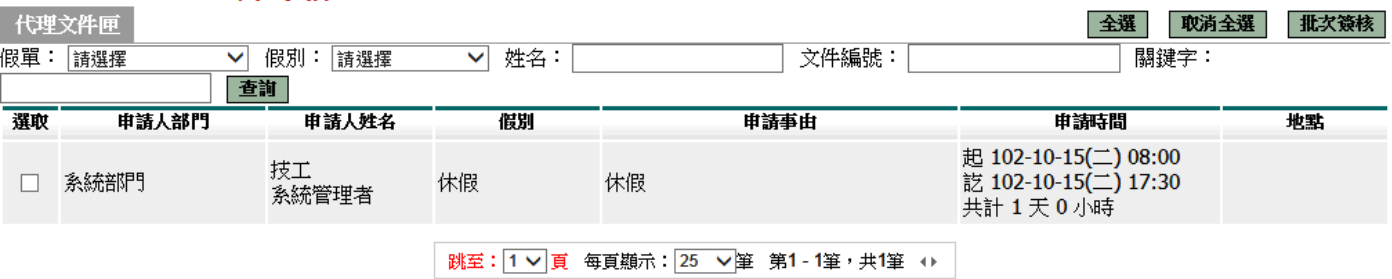

全選 取消全選 批次簽核

#### ■ 流程系統 / 流程簽核 / 代理文件匣 - 檢視

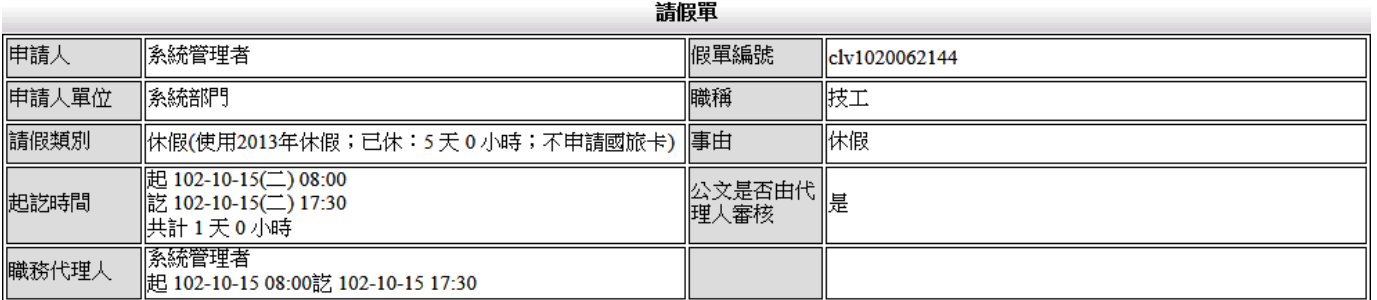

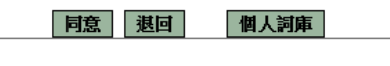

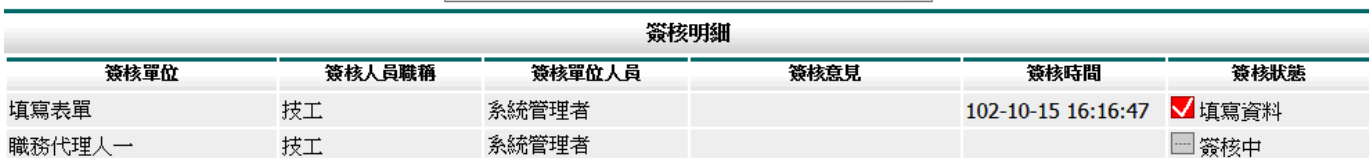

### <span id="page-22-0"></span>**6.3** 送審文件匣

※當您將假單填寫完成後點選送出申請那您的假單就會自動跑到送審文件匣去開始 跑其假單簽核流程。(只要是假單流程最後一個關卡未完成就還會保留在送審文件 夾。)

此功能顯示個人申請假單流程尚未完成的表單。

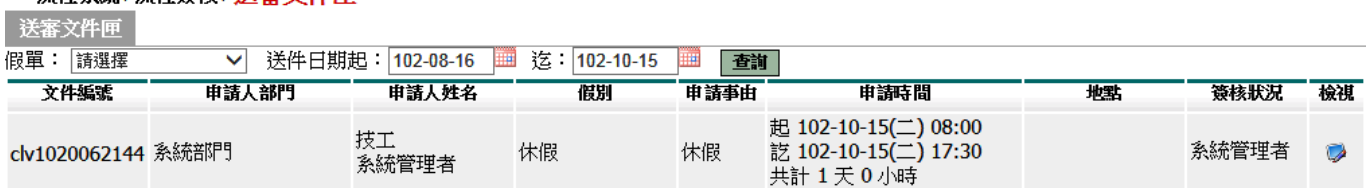

### 可以按檢視看其詳細內容

#### 前流程系統/流程簽核/送審文件匣 - 檢視

■ 盗程多統 /盗程器核 / 送塞立性面

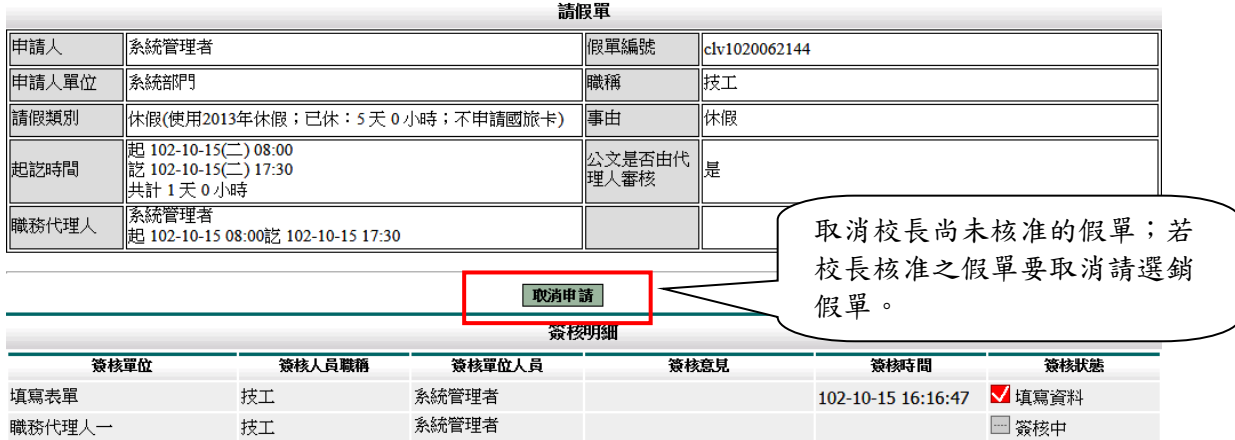

### <span id="page-22-1"></span>**6.4** 已簽核完成文件匣

※只要你的假單最後一關簽核完成,那你的假卡就會送到己簽核完成匣。 此文件匣顯示簽核完成的假單。

微程系統/流程簽核/已簽核完成匣 日紫绒鸟成属

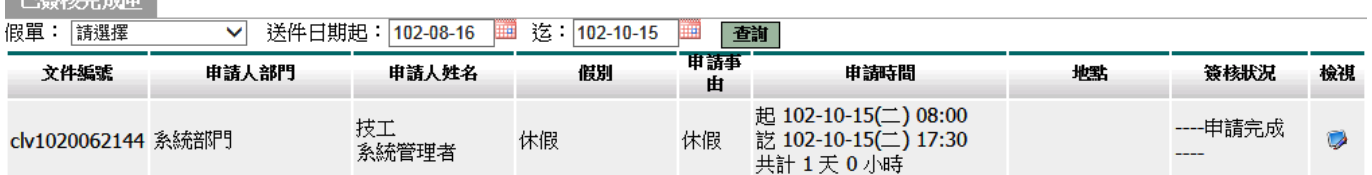

### <span id="page-23-0"></span>**6.5** 退回文件匣

※只要你的假單簽核流程之中一關發現你的假單內容有誤,填寫了意見點選退回那你 的假單就會自動被送到退回,而被送到退回文件匣的假卡等同作廢,若要請 假 需重新填寫一張。

當您所申請的表單被簽核人員所退回後,該假單等同作廢,只能重新填寫假單,並顯示 此文件匣。

■ 流程系統/流程簽核/ 退回文件匣

退回文件匣

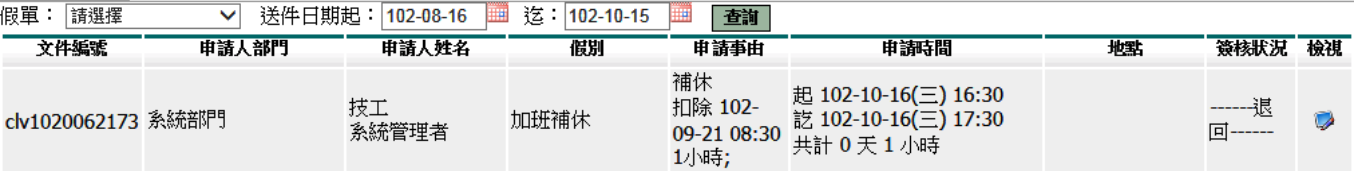

### <span id="page-23-1"></span>**6.6** 簽核記錄匣

※此文件匣主要是協助你查詢只要是你經手過的假單的資訊。

此文件匣顯示所有經手過的假單。

#### ■ 流程系統/流程簽核/簽核記錄匣

#### 簽核記錄匣

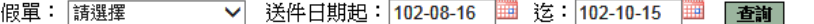

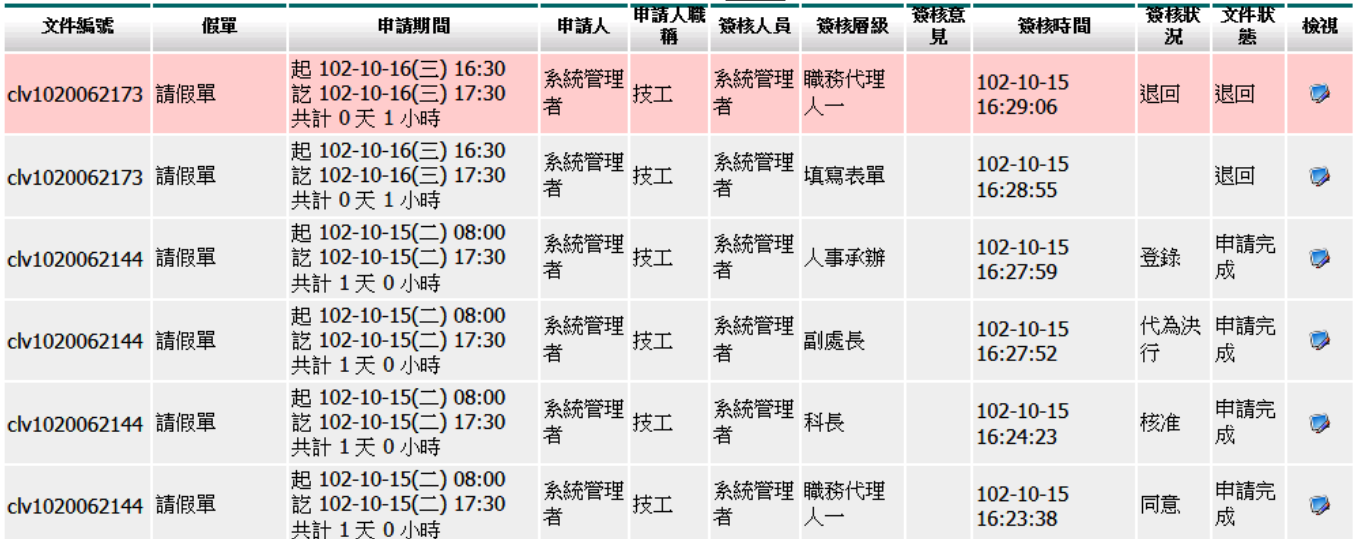

# <span id="page-24-0"></span>**7.** 快顯視窗封鎖解除

1、當您使用差勤系統的補休假別中的請點選加班紀錄或個人詞庫時無法開啟該功能頁面時 代表你的瀏覽器設定快顯示窗封鎖了,讓我們經由接下操作步驟去解除

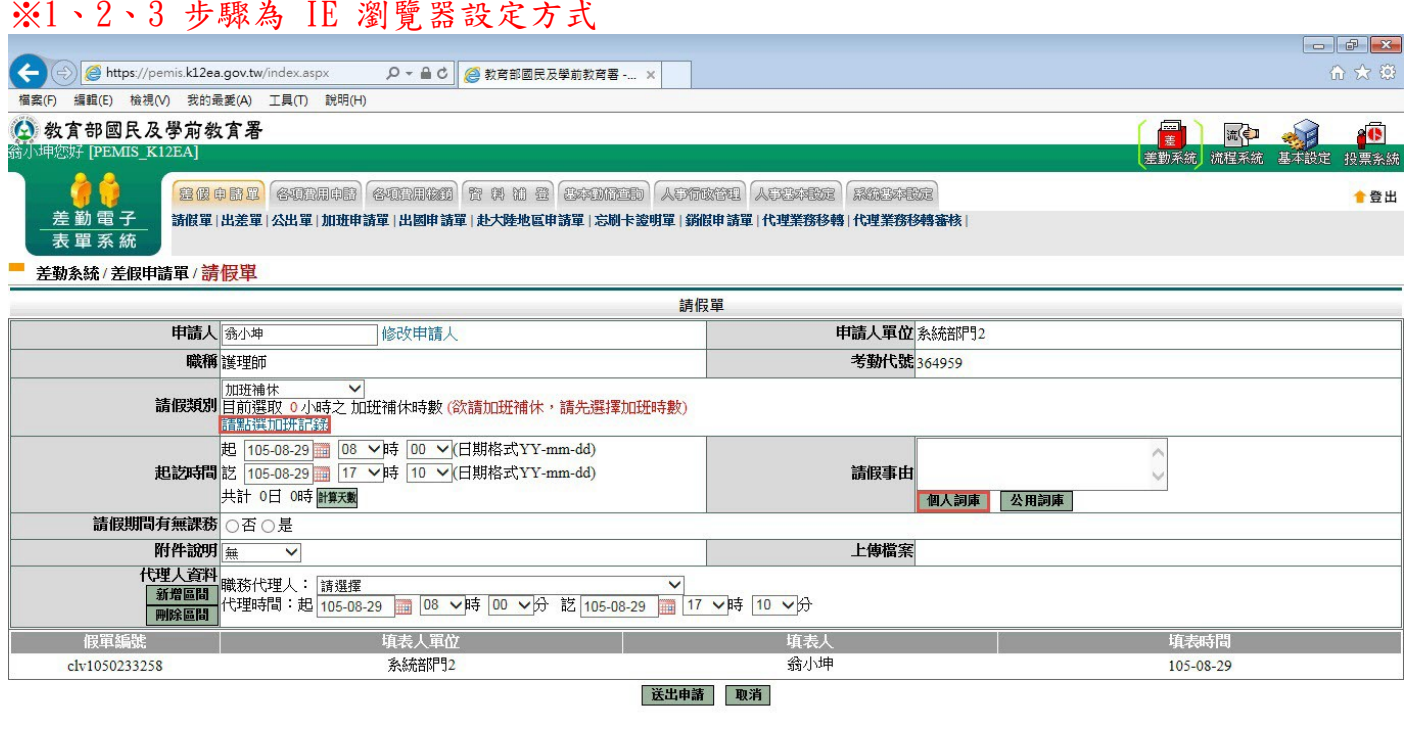

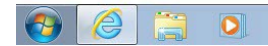

**C**  $\bullet$   $\bullet$   $\bullet$  **k**  $\bullet$  **b**  $\bullet$  **e**  $\bullet$  **c**  $\bullet$  **e**  $\bullet$  **c**  $\bullet$  **e**  $\bullet$  **c**  $\bullet$  **e**  $\bullet$  **c**  $\bullet$  **e**  $\bullet$  **c**  $\bullet$  **e**  $\bullet$  **c**  $\bullet$  **e**  $\bullet$  **e**  $\bullet$  **c**  $\bullet$  **e**  $\bullet$  **e**  $\bullet$  **e**  $\bullet$  **e**  $\bullet$  **e**  $\bullet$  **e**

2、當您點選了差勤系統的補休假別中的請點選加班紀錄或個人詞庫時,瀏覽器下方會出現 如下圖畫面,此時請點選此網站的選項->永選允許,之後重新點該功能鍵就可開啟了

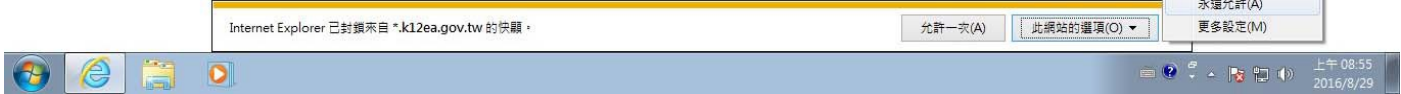

### 3、經上一步驟後就重開該功能就可看到了

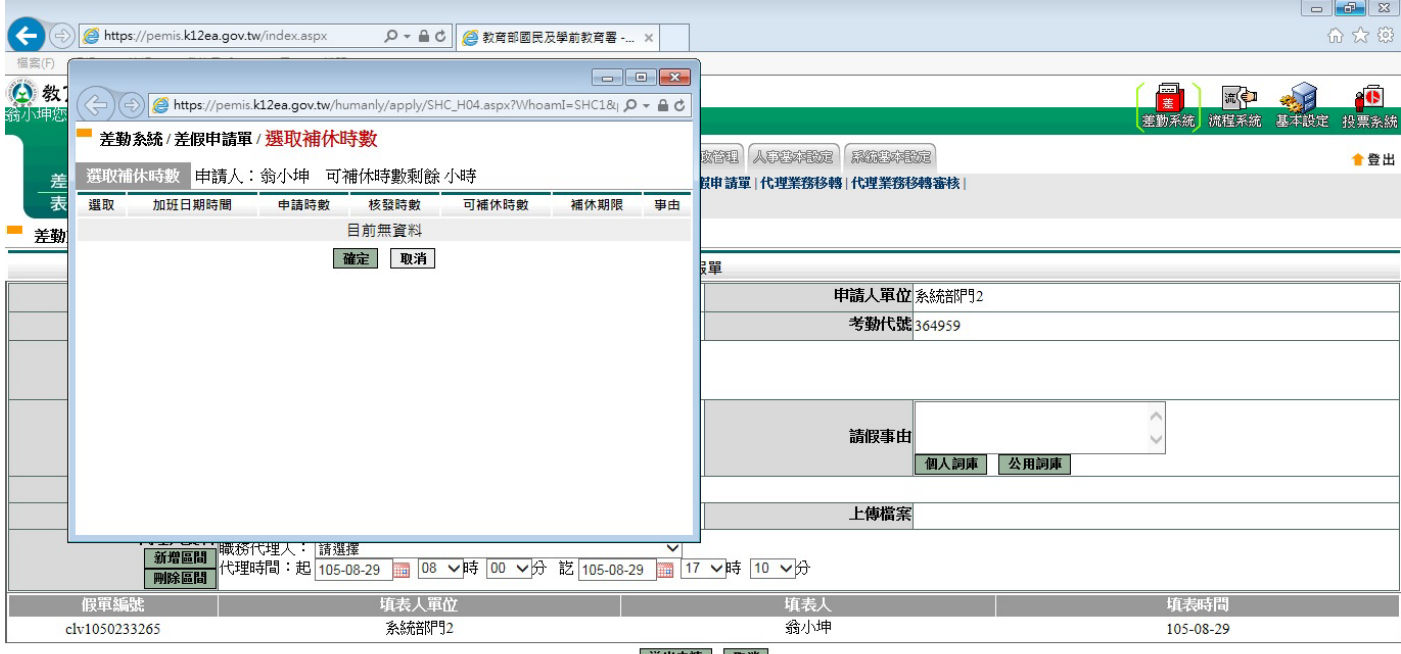

送出申請 取消

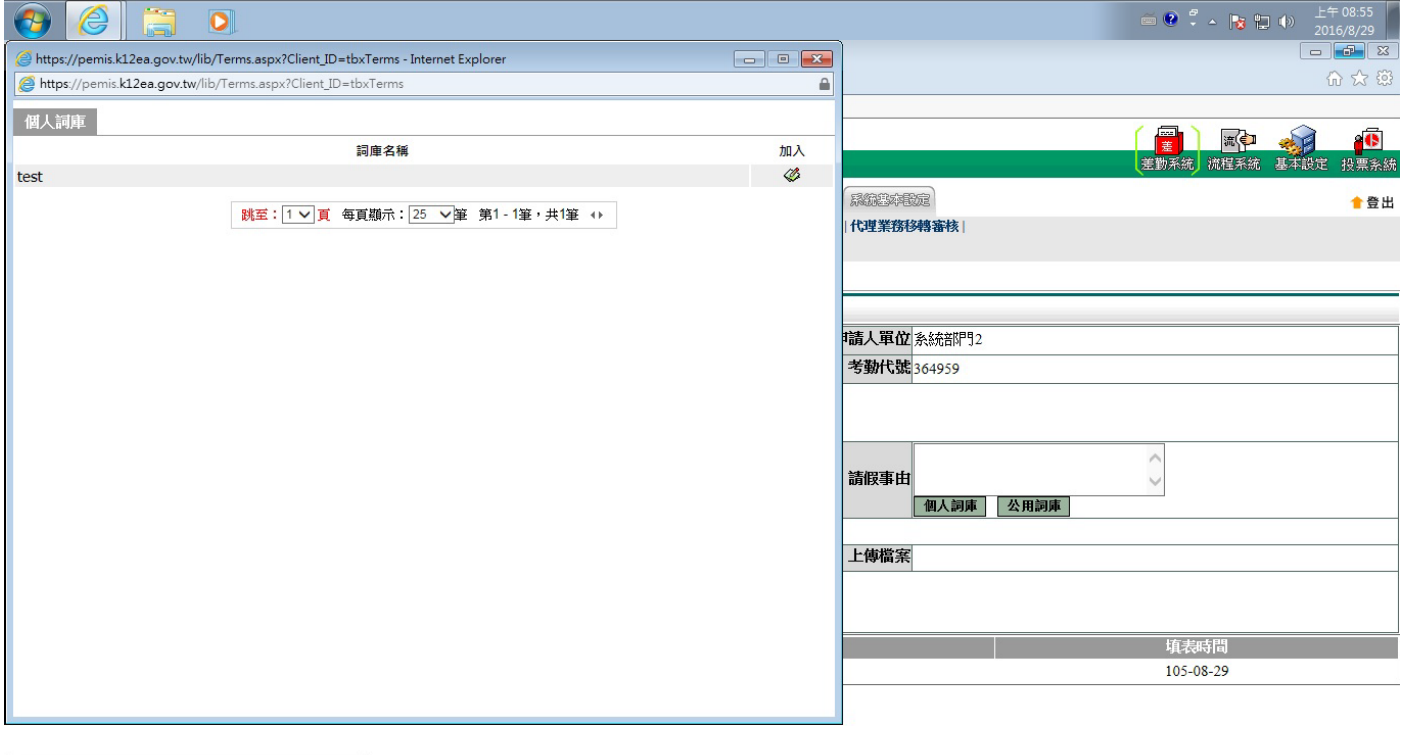

https://pemis.k12ea.gov.tw/humanly/apply/HUM0101.aspx  4、當您使用差勤系統的補休假別中的請點選加班紀錄或個人詞庫時無法開啟該功能頁面時 代表你的瀏覽器設定快顯示窗封鎖了,讓我們經由接下操作步驟去解除

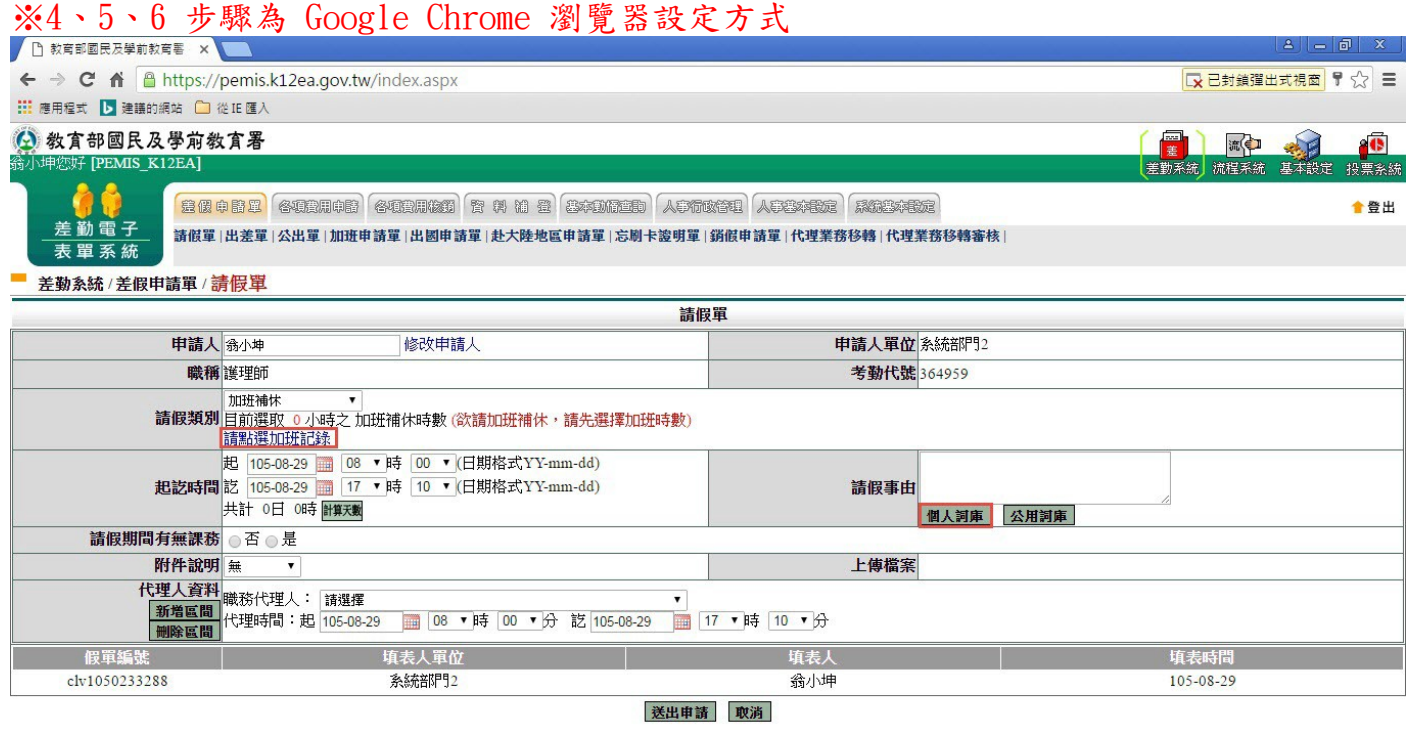

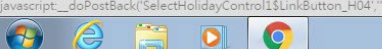

 $\left[ \begin{array}{c} \begin{array}{c} \begin{array}{c} \end{array}\\ \end{array} \end{array} \right]$   $\begin{array}{c} \begin{array}{c} \end{array} \end{array}$   $\begin{array}{c} \begin{array}{c} \end{array} \end{array}$   $\begin{array}{c} \end{array}$   $\begin{array}{c} \end{array}$   $\begin{array}{c} \end{array}$   $\begin{array}{c} \end{array}$   $\begin{array}{c} \end{array}$   $\begin{array}{c} \end{array}$   $\begin{array}{c} \end{array}$   $\begin{array}{c} \end{array}$   $\$ 

5、當您點選了差勤系統的補休假別中的請點選加班紀錄或個人詞庫時,瀏覽器右上方會出 現 | 南點選他之後會顯示如下圖畫面,此時請點選一律顯示->完成,之後重新點該功 能鍵就可開啟了

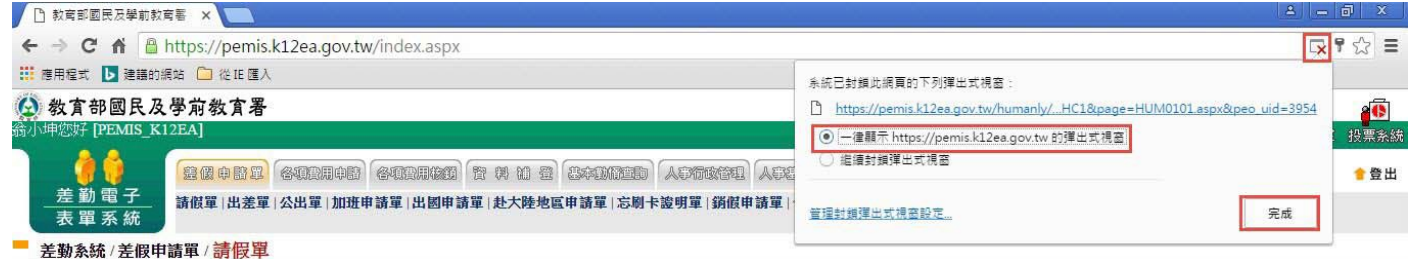

# 6、經上一步驟後就重開該功能就可看到了

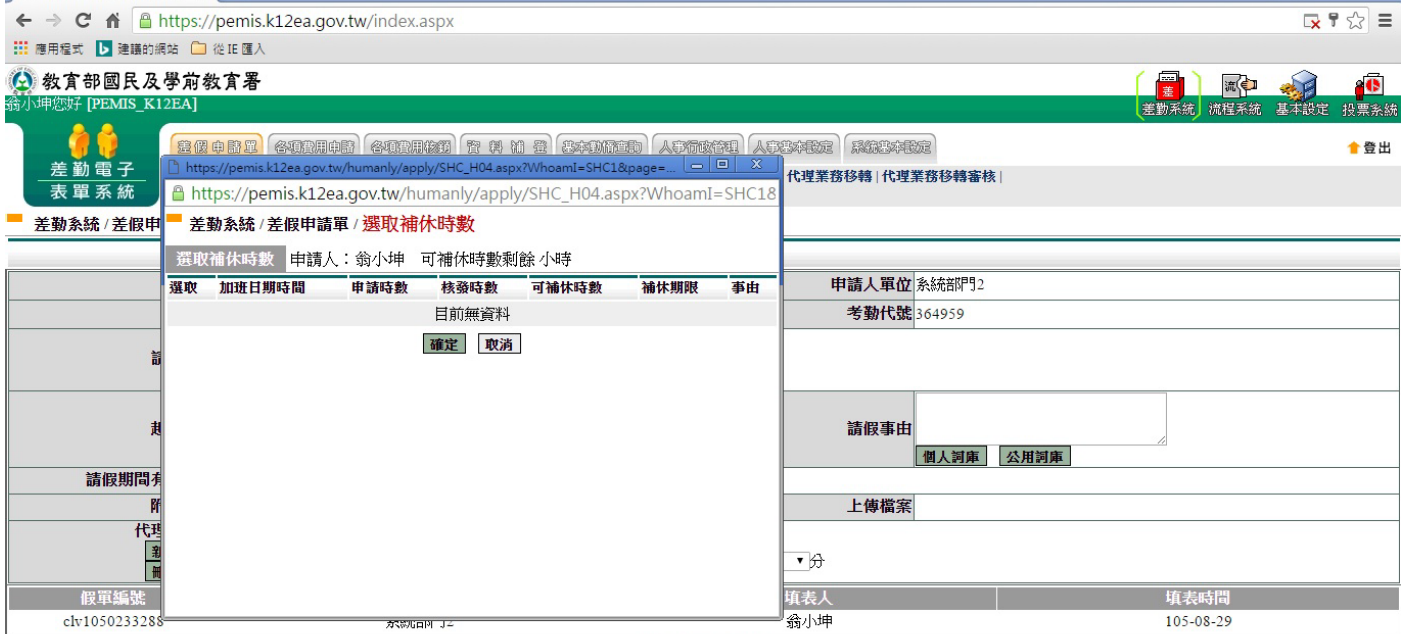

送出申請 取消

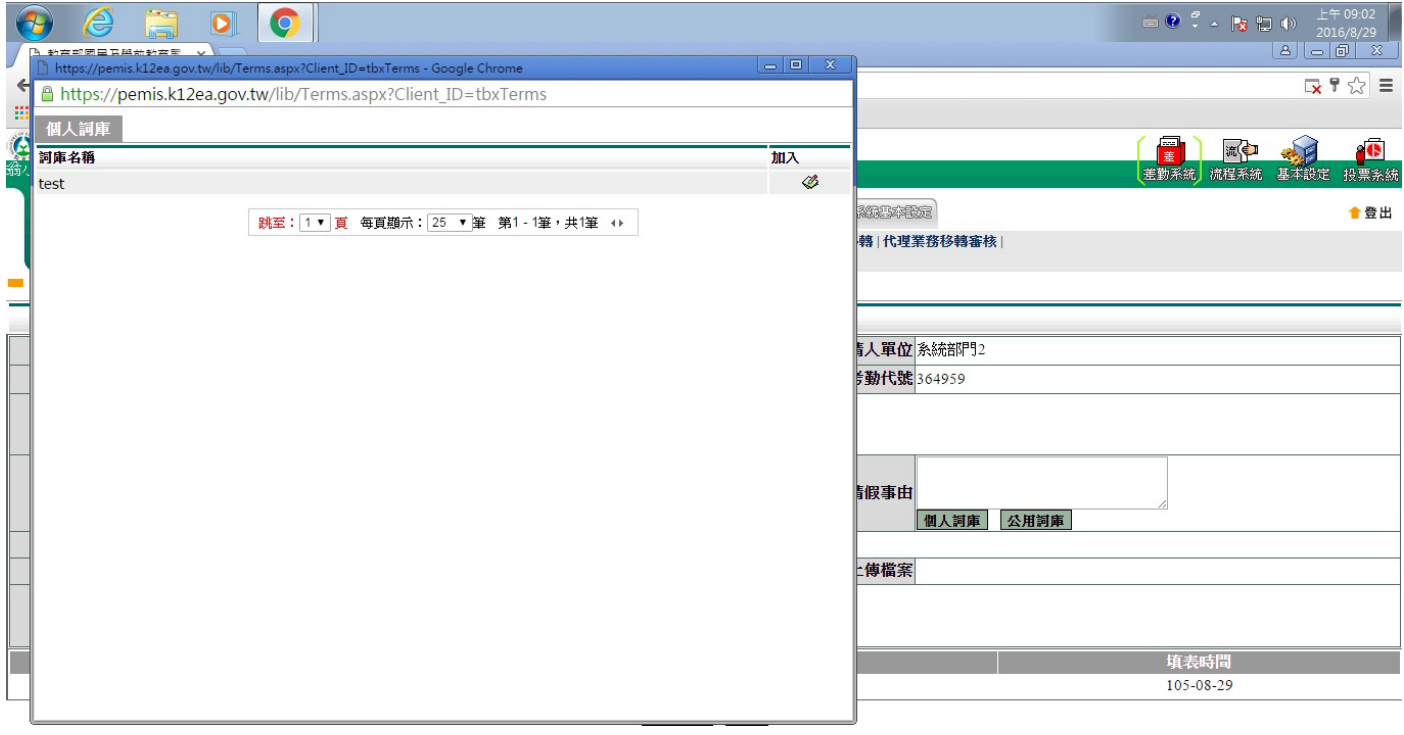

 $\Theta$   $\theta$   $\Xi$   $\Omega$   $\Theta$ 

### <span id="page-28-0"></span>**8.** 備註

### 請假四大原則:

1.同一天同一時間點不能有兩張假單。

2. 當我要請假的那天, 如果我已經是別人的職務代理人我就不能請假, 若我要請假的 話則要做代理業務移轉。

3.當我要請假的那天,我所設定的職務代理人已經請假,我就不能在選他當職務代理 人。

4.請假不足一小時,系統會自動進位一小時。

### 加班三大原則:

- 1.同一天同一時間點不能有兩張加班單。
- 2.加班不足 1 小時,該小時不予以計算。
- 3.加班時數分配以照加班指派單時數與實際簽到退時數兩者取其小。
	- 例:加班指派單申請時間 17:30~19:30 加班時數:2 小時
		- (1)實際加班時間 17:30~18:51 實際加班時數 1 小時 系統核發 1 小時
		- (2)實際加班時間 17:30~20:32 實際加班時數 3 小時 系統核發 2 小時

### 銷假單原則:

1.銷假單是您的假單流程跑完後使用之功能 2.銷假流程只差沒有跑職代的流程而已。 3.出差補休、加班補休、出國申請單都需整張單去銷假。

### 不可銷假的差勤單:

1.若出差單已請出差費用或者出差補休,則不能銷出差單。 2.若加班單已請加班費用或者加班補休,則不能銷加班單。

#### 職務代理人原則:

1. 一張假單最多的職代為 5 人。

- 2. 同 1 時間不能有 2 個職代。
- 3. 當你是假日出差的話是可免職代,所以在職代那個欄位請假留請選擇。

### 各類假別補休對應表:

公假(無差旅費)-->公假補休 出差單(出差、公假) -->出差補休 加班申請單-->加班補休 值班-->值班補休